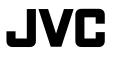

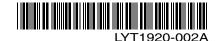

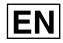

# **GUIDEBOOK**

# MEMORY CAMCORDER GZ-MS100

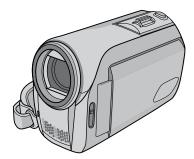

## **Dear Customer**

Thank you for purchasing this memory camcorder. Before use, please read the safety information and precautions contained in pages 4 and 5 to ensure safe use of this product.

#### For Future Reference:

Enter the Model No. (located on the bottom of the camcorder) and Serial No. (located on the battery pack mount of the camcorder) below.

Model No.

Serial No.

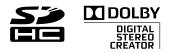

# Easy Start Guide

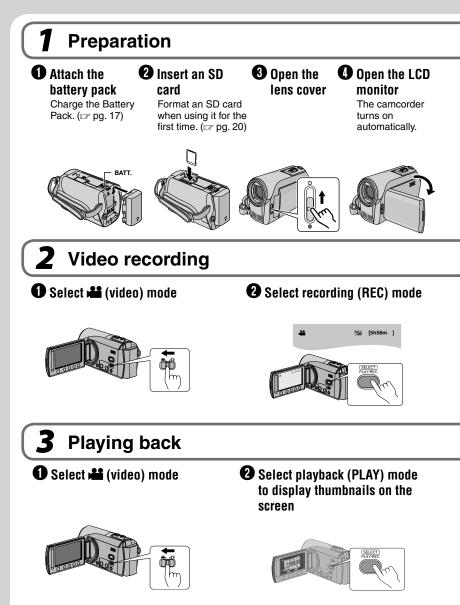

**CAUTION**: Touch the sensors with your finger. The sensors do not function if you touch them with your fingernail or with gloves on.

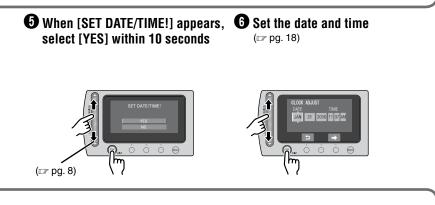

3 Press the START/STOP button to start recording

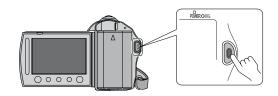

Select the desired file using the touch sensor. And then touch the OK button to start playback.

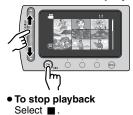

- To view images on TV (IF pg. 32)
- Don't forget to make copies after recording! To copy files onto DVD discs. (Lar pg. 43)

# **Safety Precautions**

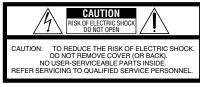

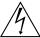

The lightning flash with arrowhead symbol, within an equilateral triangle, is intended to alert the user to the presence of uninsulated "dangerous voltage" within the product's enclosure that may be of sufficient magnitude to constitute a risk of electric shock to persons.

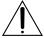

The exclamation point within an equilateral triangle is intended to alert the user to the presence of important operating and maintenance (servicing) instructions in the literature accompanying the appliance.

#### WARNING: TO PREVENT FIRE OR SHOCK HAZARD, DO NOT EXPOSE THIS UNIT TO RAIN OR MOISTURE.

#### NOTES:

- The rating plate and safety caution are on the bottom and/or the back of the main unit.
- The serial number plate is on the battery pack mount.
- The rating information and safety caution of the AC adapter are on its upper and lower sides.

#### For USA-California Only

This product contains a CR Coin Cell Lithium Battery which contains Perchlorate Material – special handling may apply. See www.dtsc.ca.gov/hazardouswaste/perchlorate When the equipment is installed in a cabinet or on a shelf, make sure that it has sufficient space on all sides to allow for ventilation (10 cm (3-15/16") or more on both sides, on top and at the rear). Do not block the ventilation holes.

(If the ventilation holes are blocked by a

newspaper, or cloth etc. the heat may not be able to get out.)

No naked flame sources, such as lighted candles, should be placed on the apparatus.

When discarding batteries, environmental problems must be considered and the local rules or laws governing the disposal of these batteries must be followed strictly.

The apparatus shall not be exposed to dripping or splashing.

Do not use this equipment in a bathroom or places with water.

Also do not place any containers filled with water or liquids (such as cosmetics or medicines, flower vases, potted plants, cups etc.) on top of this unit. (If water or liquid is allowed to enter this equipment, fire or electric shock may be caused.)

Do not point the lens directly into the sun. This can cause eye injuries, as well as lead to the malfunctioning of internal circuitry. There is also a risk of fire or electric shock.

#### **CAUTION!**

The following notes concern possible physical damage to the camcorder and to the user. Carrying or holding the camcorder by the LCD monitor can result in dropping the unit, or in a malfunction.

Do not use a tripod on unsteady or unlevel surfaces. It could tip over, causing serious damage to the camcorder.

## CAUTION!

Connecting cables (Audio/Video, S-Video, etc.) to the camcorder and leaving it on top of the TV is not recommended, as tripping on the cables will cause the camcorder to fall, resulting in damage.

#### CAUTION:

The mains plug shall remain readily operable.

#### WARNING:

The battery pack and the camcorder with battery installed should not be exposed to excessive heat such as direct sunlight, fire or the like.

#### IMPORTANT SAFETY INSTRUCTIONS

- 1. Read these instructions.
- 2. Keep these instructions.
- 3. Heed all warnings.
- 4. Follow all instructions.
- 5. Do not use this apparatus near water.
- 6. Clean only with dry cloth.
- Do not block any ventilation openings. Install in accordance with the manufacturer's instructions.
- Do not install near any heat sources such as radiators, heat registers, stoves, or other apparatus (including amplifiers) that produce heat.
- 9. Only use attachments/accessories specified by the manufacturer.
- 10. Use only with the cart, stand, tripod, bracket, or table specified by the manufacturer, or sold with the apparatus. When a cart is used, use caution when moving the

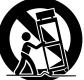

cart/apparatus combination to avoid injury from tip-over.

- 11. Unplug this apparatus during lightning storms or when unused for long periods of time.
- 12. Refer all servicing to qualified service personnel. Servicing is required when the apparatus has been damaged in any way, such as power-supply cord or plug is damaged, liquid has been spilled or objects have fallen into the apparatus, the apparatus has been exposed to rain or moisture, does not operate normally, or has been dropped.

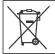

If this symbol is shown, it is only valid in the European Union.

#### Remember that this camcorder is intended for private consumer use only.

Any commercial use without proper permission is prohibited. (Even if you record an event such as a show, performance or exhibition for personal enjoyment, it is strongly recommended that you obtain permission beforehand.)

#### Trademarks

- Manufactured under license from Dolby Laboratories. Dolby and double-D symbol are trademarks of Dolby Laboratories.
- Windows<sup>®</sup> is either a registered trademark or trademark of Microsoft Corporation in the United States and/or other countries.
- Macintosh is a registered trademark of Apple Inc.
- YouTube and the YouTube logo are trademarks and/or registered trademarks of YouTube LLC.
- Other product and company names included in this instruction manual are trademarks and/or registered trademarks of their respective holders.

# JVC Software Licence Agreement

#### JVC SOFTWARE LICENCE AGREEMENT

#### IMPORTANT

TO CUSTOMERS: PLEASE MAKE SURE TO READ THIS CAREFULLY BEFORE INSTALLING OR USING THE SOFTWARE PROGRAM NAMED "DIGITAL PHOTO NAVIGATOR" ("Program") ON YOUR PC.

The right to use the Program is granted by Victor Company of Japan, Limited ("JVC") to You only on the condition that You agree to the following. Should You not agree to the terms hereof, You may not install or use the Program. HOWEVER, INSTALLING OR USING THE PROGRAM INDICATES YOUR ACCEPTANCE OF THESE TERMS AND CONDITIONS.

#### **1 COPYRIGHT; OWNERSHIP**

You acknowledge that all copyrights and other intellectual property rights in the Program are owned by JVC and its licensor, and remain vested in JVC and such licensor. The Program is protected under the copyright law of Japan and other countries, and related Conventions.

#### **2 GRANT OF LICENCE**

- Subject to the conditions of this Agreement, JVC grants to You a non-exclusive right to use the Program. You may install and use the Program on a HDD or other storage devices incorporated in Your PC.
- (2) You may make one (1) copy of the Program solely for your personal backup or archival purposes.

#### **3 RESTRICTION ON THE PROGRAM**

- You may not reverse engineer, decompile, disassemble, revise or modify the Program, except to the extent that expressly permitted by applicable law.
- (2) You may not copy or use the Program, in whole or in part, other than as expressly specified in this Agreement.
- (3) You have no right to grant a licence to use the Program, and may not distribute, rent, lease or transfer the Program to any third party or otherwise let them use the Program.

#### **4 LIMITED WARRANTY**

JVC warrants that any media in which the Program is embodied are free from any defects in materials and workmanship for a period of thirty (30) days from the date of Your purchasing any our products accompanying the Program. JVC's entire liability and your exclusive remedy in connection with the Program shall be replacement of such defective media, EXCEPT FOR THE EXPRESS WARRANTIES STATED HEREIN AND TO THE EXTENT PERMITTED BY APPLICABLE LAW, JVC AND ITS LICENSORS DISCLAIM ANY OTHER WARRANTIES. EITHER EXPRESS OR IMPLIED, INCLUDING BUT NOT LIMITED TO IMPLIED WARRANTIES OF MERCHANTABILITY AND FITNESS FOR A PARTICULAR PURPOSE IN REGARD TO THE PROGRAM AND THE ACCOMPANYING PRINTED MATERIALS. SHOULD THERE BE ANY PROBLEM ARISING FROM OR CAUSED BY THE PROGRAM, YOU SHOULD SETTLE ALL SUCH PROBLEM AT YOUR OWN COST AND EXPENSE.

#### **5 LIMITED LIABILITY**

TO THE EXTENT PERMITTED BY APPLICABLE LAW. IN NO EVENT SHALL JVC AND ITS LICENSORS BE LIABLE FOR ANY INDIRECT, SPECIAL, INCIDENTAL OR CONSEQUENTIAL DAMAGES WHATSOEVER. REGARDLESS OF THE FORM OF ACTION WHETHER IN CONTRACT, TORT OR OTHERWISE ARISING OUT OF OR IN CONNECTION WITH THE USE OF OR INABILITY TO USE THE PROGRAM, EVEN IF JVC HAS BEEN ADVISED OF THE POSSIBILITY OF SUCH DAMAGES, YOU WILL INDEMNIFY AND HOLD HARMLESS JVC FROM ANY LOSS, LIABILITY OR COST ARISING OUT OF OR IN ANY WAY CONNECTED TO CLAIMS FROM ANY THIRD PARTY RELATING TO THE USE OF THE PROGRAM.

#### 6 TERM

This Agreement will become effective on the date when You install and use the Program on Your machine, and continue to be in effect until the termination under the following provision. Should You breach any provision of this Agreement, JVC may terminate this Agreement without giving any notice to You. In this event, JVC may claim against You for any damages caused by Your breach. Should this Agreement be terminated, You must immediately destroy the Program stored in Your machine (including the erasing from any memory in Your PC), and no longer own such Program.

#### 7 EXPORT CONTROL

You agree that You will not ship, transfer or export the Program or underlying information and technology to any countries to which Japan and other relevant countries have initiated an embargo on such goods.

#### **8 U.S. GOVERNMENT USER**

If You are an agency of the United States of America (the "Government"), You acknowledge JVC's representation that the Program is a "Commercial Item" as defined in Federal Acquisition Regulation (FAR) part 2.101 (g) consisting unpublished "Commercial Computer Software" as those items are used at FAR part 12.212 and is only licenced to You with the same use rights JVC grants all commercial end users pursuant to the terms of this Agreement.

#### 9 GENERAL

- No modification, change, addition, deletion or other alternation of or to this Agreement will be valid unless reduced to writing and signed by an authorized representative of JVC.
- (2) If any part of this Agreement is held invalid by or in conflict with any law having jurisdiction over this Agreement, the remaining provisions will remain in full force and effect.
- (3) This Agreement shall be governed by and interpreted under the laws of Japan. The Tokyo District Court has jurisdiction over all disputes which may arise with respect to the execution, interpretation and performance of this Agreement.

Victor Company of Japan, Limited

#### NOTE

If You acquired the Program in Germany, the provisions of Sections 4 (Limited Warranty) and 5 (Limited Liability) provided above will be replaced with those of the German version of this Agreement.

#### CAUTIONS:

- Operate this equipment according to the operating procedures described in this manual.
- Use only the provided CD-ROM. Never use any other CD-ROM to run this software.
- Do not attempt to modify this software.
- Changes or modifications not approved by JVC could void user's authority to operate the equipment.

#### How to handle a CD-ROM

- Take care not to soil or scratch the mirror surface (opposite to the printed surface). Do not write anything or put a sticker on either the front or back surface. If the CD-ROM gets dirty, gently wipe it with a soft cloth outward from the center hole.
- Do not use conventional disc cleaners or cleaning spray.
- Do not bend the CD-ROM or touch its mirror surface.
- Do not store your CD-ROM in a dusty, hot or humid environment. Keep it away from direct sunlight.

You can find the latest information (in English) on the provided software program at our world wide web server at <u>http://www.jvc-victor.co.jp/english/global-e.html</u>

# **Read This First!**

## How to Select an Item Using the Touch Sensor

An example screen in English is used for the guidance below.

# (on the menu screen 127 pg. 61)

Selecting an item from the menu list

- Slide your finger up and down on the sensor.
- Touch the OK button.

#### NOTE

The cursor moves from 1 to 9 on the index screen when you slide your finger on the touch sensor.

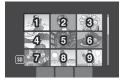

Using on-screen buttons

(e.g. during playback I pg. 28)

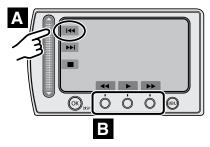

- A To select an on-screen button appearing on the left side, touch the portion of the sensor next to the on-screen button.
- To select an on-screen button appearing at the bottom of the screen, touch the touch sensor under the on-screen button you want to select.

#### CAUTION

Touch the sensors with your finger. The sensors do not function if you touch them with your fingernail or with gloves on.

## Make a backup of important recorded data

JVC will not be responsible for any lost data. It is recommended to copy your important recorded data to a DVD or other recording media for storage. (IF pg. 44)

## Make a trial recording

Before the actual recording of important data, make a trial recording and play back the recorded data to check that the video and sound have been recorded correctly. We recommend you to use the same recording media when performing both the trial recording and the actual recording.

## Reset the camcorder if it does not operate correctly

This camcorder uses a microcomputer. Factors such as background noise and interference can prevent it from operating correctly. If the camcorder does not operate correctly, reset the camcorder. (LTP pg. 65)

## Precautions on handling batteries

- Be sure to use the JVC BN-VF808U/VF815U/VF823U battery packs.
- If the camcorder is subjected to electrostatic discharge, turn the power off before using it again.

# If a malfunction occurs, stop using the camcorder immediately and consult your local JVC dealer

- If a problem occurs when using the SD card, take the card together with the camcorder for repair. If one of them is not included, the cause of the malfunction cannot be diagnosed, and the camcorder cannot be repaired.
- Recorded data may be erased while the camcorder is being repaired or inspected. Back up all data before requesting repairs or inspections.

# Because the camcorder may be used for demonstration in a shop, the demonstration mode is set to [ON] by default

To deactivate the demonstration mode, set [DEMO MODE] to [OFF]. (IIF pg. 63)

# Contents

## **GETTING STARTED**

| Index                                | . 12 |
|--------------------------------------|------|
| Indications on LCD Monitor           | . 14 |
| Accessories                          | . 16 |
| Necessary Settings before Use        |      |
| Charging the Battery Pack            | 17   |
| Date/Time Setting                    |      |
| Language Setting                     |      |
| Other Settings                       | . 19 |
| Grip Adjustment                      | 19   |
| Lens Cover                           | 19   |
| Checking the Remaining Battery Power | 19   |
| Tripod Mounting                      |      |
| When Using an SD Card                |      |

## RECORDING/PLAYBACK

| Recording Files<br>Video Recording<br>Still Image Recording<br>Zooming<br>LED Light<br>Registering Files to Events<br>Checking the Remaining Space on the SD                          | . 21<br>. 22<br>. 23<br>. 23 |
|----------------------------------------------------------------------------------------------------|------------------------------|
| card<br>Recording a Video Clip for Upload                                                                                                    |                              |
| Manual Recording<br>To Change to Manual Recording Mode<br>Program AE<br>Backlight Compensation<br>Manual Setting in Function Menu                                                     | .25<br>.25<br>.25            |
| Playing Back Files         Video/Still Image Playback         File Search Function         To Play Back MPG Files         Playback with Special Effects         Watching Images on TV | . 28<br>. 29<br>. 30<br>. 31 |

## EDITING/PRINTING

| Managing Files<br>Deleting/Protecting Files<br>Viewing File Information<br>Changing the Event Registration of Video | 33       |
|----------------------------------------------------------------------------------------------------|----------|
| Files after Recording<br>Partial Delete (EDITED COPY)                                                               |          |
| Playlists<br>Creating Playlists<br>Playing Back Playlists<br>Other Operations of Playlists                          | 37<br>38 |
| Print Setting<br>DPOF Print Setting<br>Direct Printing with PictBridge Printer                                      | 40       |

## COPYING

| Copying Files 43                          |
|-------------------------------------------|
| Using a DVD Burner to Copy Files from the |
| Camcorder                                 |
| Using a VCR/DVD Recorder to Dub Files     |
| from the Camcorder47                      |

## PC OPERATION

| File Backup on a Windows® PC             |    |
|------------------------------------------|----|
| System Requirements                      |    |
| Software Installation                    |    |
| Connecting the Camcorder to the PC       |    |
| File Backup on the PC                    | 51 |
| File Backup on the PC without Using      |    |
| Software                                 | 52 |
| File Upload on a Windows® PC             | 53 |
| File Upload to YouTube                   | 53 |
| Other Windows <sup>®</sup> PC Operations | 54 |
| Playing Back Files on the PC             |    |
| Creating a DVD-Video                     | 55 |
| Getting More Use of the Software         | 56 |
| File Backup on a Macintosh®              | 57 |
| System Requirements                      |    |
| Connecting the Camcorder to the          |    |
| Macintosh                                | 57 |
| File Backup on the Macintosh             | 58 |
| Folder Structure and Extensions          | 59 |
| Customer Support Information             | 60 |

#### MENU SETTINGS

| Changing | the Menu | Settings |  |
|----------|----------|----------|--|
| enanging |          | ooungonn |  |

#### FURTHER INFORMATION

| Troubleshooting     | 65 |
|---------------------|----|
| Warning Indications | 68 |
| Cleaning            | 69 |
| Specifications      | 70 |
| Cautions            | 72 |
| Terms               | 74 |

## Regarding the Icons in this Manual

#### Icon at the top of a page

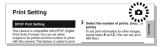

When there is an icon at the top of a page, it shows whether the page is related to videos or still images.

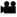

Page related to videos

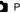

Page related to still images

...

#### Icon at the subtitle

Partial Delete (EDITED COPY) You can divide the selected video file into .... and make a copy of the desired section as a new video file.

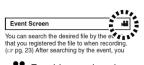

For video mode only

For still images mode only

#### **On-screen function guide**

The on-screen function guide is displayed at the bottom of the screen during menu display, etc.

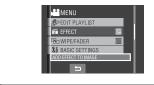

ENGLISH

# Index

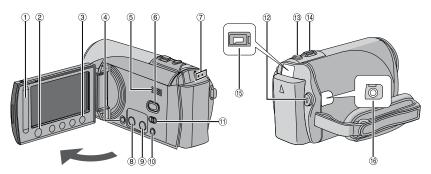

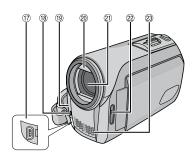

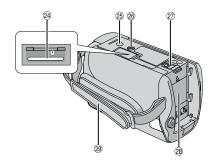

#### NOTES

• The LCD monitor can rotate 270°.

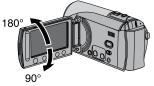

- Power-linked operation You can also turn the camcorder on/off by opening/closing the LCD monitor during the recording mode.
- Be careful not to cover (18, (19, 22) and (23) during shooting.

#### Camcorder

- 1 Touch Sensor (IF pg. 8)
- ② OK (DISP) Button [OK/DISP] (17 pg. 15)
- Menu Button [MENU]
   Power Switch [0]
   (You can turn off the camcorder by pressing and holding this button.)
- 5 Speaker
- 6 Playback/Recording Mode Switching Button [SELECT PLAY/REC] (IP pg. 21)
- ⑦ Access/Charge Lamp [ACCESS/CHRG.] (Blinks when you access files or charge the battery. Do not turn off the power or remove the battery pack/AC adapter while accessing files.)
- 8 Direct DVD Button [DIRECT DVD] (IP pg. 44)/ Information Button [INFO] (IP pg. 19, 34)
- ⑨ Upload/Upload Pre-Record Mode Button [UPLOAD] (IF pg. 24, 53)
- 1 Auto/Manual Mode Button [AUTO/ MANUAL] (I pg. 25)

- 1 Mode Switch [11, 10]
- 1 Video Recording Start/Stop Button [START/ STOP] (IF pg. 21)
- (ii) Still Image Shooting Button [SNAPSHOT] (IIF pg. 22)
- <sup>®</sup> Zoom Lever [W ➡, T △,] (□ pg. 23) Speaker Volume Control [-VOL+] (□ pg. 28)
- (15) DC Jack [DC] (127) pg. 17)
- <sup>(6)</sup> Audio/Video Jack [AV]
- ⑦ USB (Universal Serial Bus) Jack [ <sup>1</sup>/<sub>2</sub>] (IF pg. 41, 43, 51 and 57)
- 18 LED Light (17 pg. 23)
- ① Camera Sensor
- 2 Lens Cover (17 pg. 19)
- 2 Lens
- 2 Lens Cover Switch [ ○, ] (□ pg. 19)
- 23 Stereo Microphone
- 2 SD Card Slot (17 pg. 20)
- 25 Stud Hole (17 pg. 19)
- <sup>(a)</sup> Tripod Mounting Socket (I pg. 19)
- ② Battery Release Button [BATT.] (IF pg. 17)
- Battery Pack Mount (17 pg. 17)
- 29 Grip Strap (🖙 pg. 19)

# **Indications on LCD Monitor**

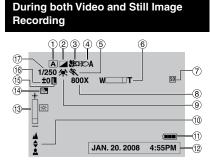

- Selected Operation Mode Indicator (IP pg. 25)
  - A : Auto Mode
  - M : Manual Mode
- ② Effect Mode Indicator (□ pg. 27)
- ③ Tele Macro Mode Indicator (17 pg. 27)
- ④ LED Light Indicator (17 pg. 23)
- ⑤ Program AE Mode Indicator (I pg. 25)
- 6 Zoom Indicator (I pg. 23)
- ⑦ SD card Indicator (IF pg. 20, 64)
- 8 Approximate Zoom Ratio (IF pg. 23)
- White Balance Indicator (
   pg. 27)
- 10 Manual Focus Adjustment Indicator (IF pg. 26)
- 1 Battery Indicator (17 pg. 68)
- 12 Date/Time (17 pg. 18)
- 1 Brightness Control Indicator (1 pg. 26)
- <sup>(ii)</sup> Backlight Compensation Indicator (𝒴 pg. 25)
- (ii) Iris Lock Indicator (IIP pg. 26, 27)
- <sup>(16)</sup> ± : Exposure Adjustment Indicator (□ pg. 26)
  - Photometry Area Control Indicator
     (
     pg. 27)
- 1 Shutter Speed (1 pg. 27)

#### **During Video Recording Only**

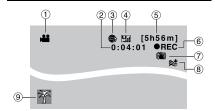

- Mode Indicator
- ② Counter
- ③ Upload Pre-Record Mode Indicator (Appears during UPLOAD REC ON) (IF pg. 24, 53)
- ④ Picture Quality: ☐ (ULTRA FINE),
   ☐ (FINE), ☐ (NORMAL), ☐ (ECONOMY)
   (☞ pg. 61)
- ⑤ Remaining Time (IF pg. 21, 71)
- ⑥ REC: (Appears during recording.) (☞ pg. 21)

• II: (Appears during record-standby mode.)

- ⑦ Digital Image Stabilizer (DIS) Indicator (Appears when [DIS] is set to [OFF].) (□ pg. 62)
- 8 Wind Cut Indicator (pg. 62)
- 9 Event Indicator (IF pg. 23)

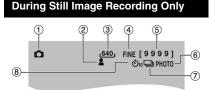

- ① Mode Indicator
- ② Focus Indicator (I pg. 22)
- ③ Image Size
- ④ Picture Quality: FINE (fine) or STD (standard) (IF pg. 61)
- ⑤ Remaining Number of Shots (IF pg. 71)
- 6 Shooting Indicator (17 pg. 22)
- ⑦ Shutter Mode Indicator (IP pg. 61)
- 8 Self-Timer Recording Indicator (pg. 61)

# ENGLISH

#### **During Video Playback**

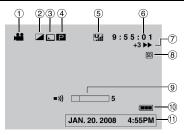

- 1 Mode Indicator
- ② Effect Mode Indicator (pg. 31)
- ③ Wipe/Fader Effect Indicator (17 pg. 31)
- ④ P : Playlist Playback Indicator (Appears when playing back a playlist.) (r pg. 38) CE : Event Search Playback Indicator (Appears when playing back a video file from the event search.) (r pg. 29) CD : Date Search Playback Indicator (Appears when playing back a video file from the date search.) (r pg. 29)
- ⑤ Picture Quality: ULTRA FINE), (FINE), N (NORMAL), (ECONOMY) (cr pg. 24, 61)
- 6 Counter
- ⑦ Playback Mode (IF pg. 28)
  - :Plavback
  - :Pause
  - ▶ : Forward Search
  - I Reverse Search
  - ► : Forward Slow-Motion
  - ◄I : Reverse Slow-Motion
  - (The number on the left shows speed.)
- 8 SD card Indicator (pp pg, 20, 64)
- 9 Volume Level Indicator
- 1 Battery Indicator (pg. 68)
- 1 Date/Time (🖙 pg. 18)

# **During Still Image Playback** 3 101 - 0098 SD (6)JAN. 20. 2008 4:55PM

- 1 Mode Indicator
- ② Effect Mode Indicator (pg. 31)
- 3 Folder/File Number
- ④ Slide Show Playback Indicator (17 pg. 28)
- ⑤ SD card Indicator (☞ pg. 20, 64)
- 6 Battery Indicator (17 pg. 68)
- ⑦ Date/Time (IP pg. 18)

#### Switching indication modes on LCD monitor

Each time you touch the **DISP** button, indications on LCD monitor switch as shown below:

In recording mode:

All indications/Indications for selected functions In playback mode:

All indications/Only date and time/ No indications

# **Accessories**

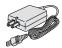

AC Adapter AP-V18U/14U

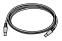

**USB** Cable (IF pg. 41, 43, 51 and 57)

NOTE

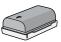

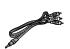

Battery Pack BN-VF808U

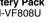

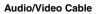

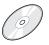

CD-ROM (🖙 pg. 49, 56)

Make sure to use the provided cables for connections. Do not use any other cables.

# **Necessary Settings before Use**

Be sure to configure the following three settings before use.

#### **Charging the Battery Pack**

Close the LCD monitor to turn off the camcorder.

## 2 Attach the battery pack.

Slide the battery pack down until it locks in place.

#### Bottom of the Camcorder

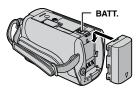

## 3 Connect the AC adapter.

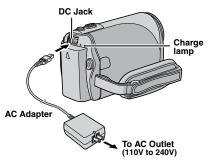

- The charge lamp blinks to indicate charging has started.
- When the lamp goes out, charging is finished. Unplug the AC adapter (or the power cord) from the AC outlet and disconnect the AC adapter from the camcorder.

- To detach the battery pack Slide and hold BATT. (☞ step 2), then remove the battery pack.
- To check the remaining battery power See page 19.

#### NOTES

- You can also use the camcorder with just the AC adapter.
- Please do not pull or bend the AC adapter plug and cable. This may damage the AC adapter.

# Necessary Settings before Use (Continued)

#### Date/Time Setting

- Open the LCD monitor to turn on the camcorder.
- 2 When [SET DATE/TIME!] appears, select [YES] within 10 seconds.

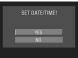

If you do not select within 10 seconds, the screen disappears. In such case, press the power button (心) and turn the camcorder on again.

## 3 Set the date and time.

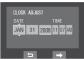

Repeat this step to input the month, day, year, hour and minute.

## 4 Touch the OK button to finish.

#### To change the date and time

- 1) Touch the MENU button.
- 2) Select [BASIC SETTINGS], and then [CLOCK ADJUST].
- 3) Set the date and time.
- To return to the previous screen Select .
- To quit the screen Touch the MENU button.

You have now finished configuring the necessary settings.

- To use the camcorder right away See page 21.
- To configure other settings See page 19.

#### Language Setting

The language on the display can be changed.

- Open the LCD monitor to turn on the camcorder.
- **2** Touch the MENU button.
- **3** Select [BASIC SETTINGS].

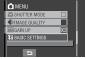

## 4 Select [LANGUAGE].

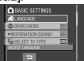

5 Select the desired language.

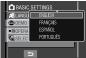

- To return to the previous screen Select .
- To quit the screen Touch the MENU button.

# **Other Settings**

## Grip Adjustment

Open the pad and make grip adjustments.

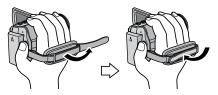

## Lens Cover

When not using the camcorder, close the lens cover to protect the lens.

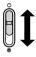

Open the lens cover

Close the lens cover

#### NOTE

Do not push the lens cover strongly. Doing so may cause damage to the lens.

# Checking the Remaining Battery Power

#### Preparation:

- Attach the battery pack.
- Press the SELECT PLAY/REC button to select recording mode.

#### For **#** mode:

Press the **INFO** button twice or the **INFO** button and then select **(Constitution of the INFO** button.

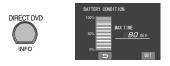

To return to the normal screen Press the INFO button again.

#### NOTES

- If "COMMUNICATING ERROR" appears, there may be a problem with your battery. In such a case, consult your nearest JVC dealer.
- The recordable time display should only be used as a guide. It is displayed in 10 minute units.

#### **Tripod Mounting**

Align the camcorder stud hole with the tripod stud, and the mounting socket with the screw, and then lock it in place.

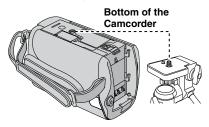

#### NOTE

Do not use a tripod on unsteady or unlevel surfaces. It could tip over, causing serious damage to the camcorder.

# Other Settings (Continued)

#### When Using an SD Card

If you want to record to an SD card, the following operations need to be performed.

• Operations are confirmed on the following SD cards.

Class 4 or higher compatible SD or SDHC card

Panasonic, TOSHIBA, SanDisk, ATP SD card (256 MB to 2 GB) or SDHC card (4 GB to 16 GB)

- If other media are used, they may fail to record data correctly, or they may lose data that had already been recorded.
- MultiMediaCards are not supported.
- Cards used to record video on this camcorder cannot be played back on other devices.
- Some card readers (including internal card readers in PCs) may not be able to support SDHC format. If you use an SDHC card for recording and encounter any reading error, the card reader you are using, might be a non-SDHC supported device. Please use the camcorder or other SDHC compatible devices to access the card.

#### O Insert an SD card

#### Preparation:

Close the LCD monitor to turn off the camcorder.

Open the SD card cover.

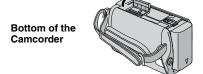

2 Firmly insert the card with its clipped edge first.

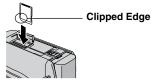

- 3 Close the SD card cover.
- To remove an SD card Push the SD card once. After the card comes out a little, pull it out.

#### NOTES

- Insert and remove the SD card only while the power is turned off. Otherwise, data on the card may be corrupted.
- Do not touch the terminal on the reverse side of the label.

Format an SD card when using it for the first time

This will also ensure stable speed and operation when accessing the SD card.

Select [FORMAT SD CARD] to format the card. (IF pg. 64)

# **Recording Files**

#### Video Recording

Preparation: • Insert an SD card.

- Open lens cover.
- Open the LCD monitor to turn on the camcorder.

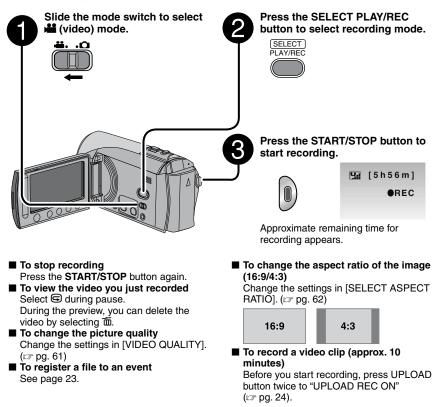

#### NOTES

- The video recording mode is automatically selected when you turn the camcorder's power off and then on again.
- If the camcorder is not operated for 5 minutes while the power is on, it turns itself off automatically to conserve power. To turn the camcorder on again when using the battery pack, close the LCD monitor and open it again. When using the AC adapter, perform any operation such as zooming.
- Video files are given the names MOV001.MOD to MOV009.MOD, MOV00A.MOD to MOV00F.MOD, and MOV010.MOD in order of recording.
- After recording video for 12 consecutive hours, recording stops automatically.
- A new file will be created for every 4 GB of continuous shooting.
- This camcorder records video in MPEG2 format compliant with SD-VIDEO format. This camcorder is not compatible with other digital video formats.

# **Recording Files** (Continued)

#### Still Image Recording

#### Preparation: • Insert an SD card.

- Open lens cover.
- Open the LCD monitor to turn on the camcorder.

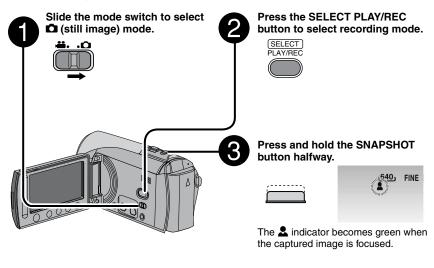

- To view the image you just recorded Select G after shooting. During the preview, you can delete the image by selecting m.
- To change the picture quality Change the settings in [IMAGE QUALITY]. (IIF pg. 61)
- To record still images continuously Set to [CONTINUOUS SHOOTING] in [SHUTTER MODE]. (☞ pg. 61)

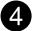

# Press the SNAPSHOT button fully to take the photo/picture.

| ر40 | FINE [9999] |
|-----|-------------|
|     | PHOTO       |

#### NOTES

- DIS (Digital Image Stabilizer) does not function during still image recording.
- If the camcorder is not operated for 5 minutes while the power is on, it turns itself off automatically to conserve power. To turn the camcorder on again when using the battery pack, close the LCD monitor and open the LCD monitor again. When using the AC adapter, perform any operation such as zooming.

#### Zooming

#### Preparation:

- Slide the mode switch to select i or i mode.
- Press the SELECT PLAY/REC button to select recording mode.

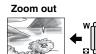

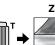

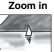

W: Wide angle

T: Telephoto

#### Zoom Ratio (Factory-preset)

| 🗯 mode | 🗖 mode |
|--------|--------|
| 70X    | 35X    |

#### To change the maximum zoom ratio (for mode only)

Change the settings in [ZOOM]. (IF pg. 62)

#### NOTE

Macro shooting is possible as close as approx. 5 cm ( $2^{n}$ ) to the subject when the zoom lever is set all the way to **W**.

## LED Light

#### Preparation:

- Slide the mode switch to select if or in mode.
- Press the SELECT PLAY/REC button to select recording mode.
- Touch the MENU button.
- 2 Select [LIGHT].

## **3** Select the desired setting.

| Ð          | The light remains on regardless of the surrounding conditions.                   |
|------------|----------------------------------------------------------------------------------|
| 30A        | The light turns on automatically when shooting in insufficient light conditions. |
| No display | Disables this function.                                                          |
|            |                                                                                  |

#### **Registering Files to Events**

If you select an event to register the file to before starting recording, the file will be registered to the selected event, thus making the file easy to find at playback. There are up to three different destinations within each event (for example: BABY1, BABY2, BABY3).

#### Preparation:

- Slide the mode switch to select **#** mode.
- Press the SELECT PLAY/REC button to select recording mode.

## Touch the MENU button.

## 2 Select [REGISTER EVENT].

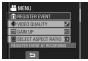

# **3** Select the event that you want to register the file to.

- To select a different destination, select [SORT].
- To cancel the event registration, select [CANCEL].

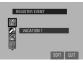

The selected event is displayed on the screen. Press the **START/STOP** button to start recording.

- To quit the screen Select [QUIT].
- To search a file by the event See page 29.

#### NOTE

Once you register a file to a certain event, the setting will remain even if you turn the power off. Unless you change the setting, you will register a file to the same event that you had previously selected.

# **Recording Files** (Continued)

#### Checking the Remaining Space on the SD Card

#### Preparation:

- Slide the mode switch to select ## mode.
- Press the SELECT PLAY/REC button to select recording mode.

#### Press the INFO button.

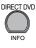

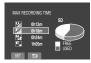

The maximum recording time is displayed for each picture quality mode

( 🔛 : ULTRA FINE, 🚰 : FINE, 🎦 : NORMAL, 🕒 : ECONOMY).

#### To change the picture quality

- Select the desired picture quality.
   Touch the **OK** button.
- To return to the normal screen Select .

#### Recording a Video Clip for Upload

If you select the upload pre-record mode function to record a video clip, the file duration is preset to approx. 10 minutes and this makes it easy for you to upload the video clip to a video sharing website.

#### Preparation:

- Slide the mode switch to select mode.
- Press the SELECT PLAY/REC button to select recording mode.

Press the **UPLOAD** button twice to "UPLOAD REC ON" so that ( ) indicator appears. Press the **START/STOP** button to start recording.

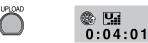

When recording ends, the camcorder automatically returns to normal recording mode.

# To cancel upload pre-record mode function

Before recording of Video Clip, press the **UPLOAD** button to off mode.

#### NOTES

- The maximum time limit of 1 video clip is approx.10 minutes. After 10 minutes have passed, recording stops automatically and upload pre-record mode function is deactivated.
- You can shoot in any quality mode, but higher qualities will take longer to convert for uploading.
- To upload the video clip to YouTube, see page 53.

# Manual Recording

Manual recording mode enables you to set the focus and screen brightness etc. manually.

#### To Change to Manual Recording Mode

#### Preparation:

- Slide the mode switch to select **#** or **D** mode.
- Press the SELECT PLAY/REC button to select recording mode.

M

#### Press twice.

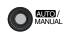

■ To return to the auto recording mode Press the AUTO/MANUAL button so that the A indicator appears.

#### Program AE

You can record videos or still images with optimum brightness by adjusting the exposure and shutter speed to suit your surroundings or the subject.

After performing "To Change to Manual Recording Mode" (IF above)

- Touch the MENU button.
- 2 Select [PROGRAM AE].
- **3** Select the desired setting.

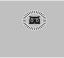

For details on each setting, see the right column.

■ To cancel program AE Select [OFF] in step 3. Items for program AE setting

#### • 🔯 NIGHT:

Records with more sensitivity in dim locations by adjusting the shutter speed automatically.

- CTWILIGHT: Makes evening scenes look more natural.
- The subject in the foreground is accentuated by blurring the background.
- **% SPORTS:** Records fast moving subjects clearly.
- SNOW: Compensates for subjects that may appear too dark when shooting in extremely bright surroundings, such as in snow.
- SPOTLIGHT:

Select this when a spotlight makes a subject appear too bright.

#### **Backlight Compensation**

Backlight compensation brightens the subject by increasing the exposure.

After performing "To Change to Manual Recording Mode" (I left column)

- Touch the MENU button.
- **2** Select [BACKLIGHT COMP.].
- 3 Set to [ON].

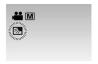

■ To cancel backlight compensation Select [OFF] in step 3.

# Manual Recording (Continued)

# Select the desired setting.

Depending on the kind of settings you select, you can set the value by using the touch sensor.

The menu disappears and the indicator for the set function appears.

- To return to the previous screen Select .
- To quit the screen Touch the MENU button.

| Menus                                        | Settings: [ ] = Factory-preset                                                                                                    |
|----------------------------------------------|----------------------------------------------------------------------------------------------------|
|                                              | For ## mode<br>[AUTO]: The brightness is adjusted automatically.<br>-6 to +6: Corrects the brightness within this range in increments of 1.                                                                                                    |
| ADJUST BRIGHTNESS<br>Adjusts the brightness. | <ul> <li>For □ mode</li> <li>[±0]: The brightness is not adjusted.</li> <li>-2.0 to +2.0 (EV): Corrects the brightness within this range in increments of 1/3EV.</li> </ul>                                                                                                    |
|                                              | ■ To lock the exposure<br>When the menu disappears after you finish configuring the<br>setting, select [LOCK]. The I indicator appears.                                                                                                    |
| FOCUS<br>Adjusts the focus.                  | <ul> <li>[AUTO]: The focus is adjusted automatically.</li> <li>▲ ▲ ▲ : Adjusts the focus manually by using the touch sensor.<br/>(When zooming, the subject will not go out of focus if you adjust the focus at the telephoto (T) side before zooming to the wide-angle (W) side.)</li> </ul> |

#### Manual Setting in Function Menu

You can use manual recording functions easily by selecting items in the function menus.

After performing "To Change to Manual Recording Mode" (IP pg. 25)

## Touch the MENU button.

2 Select [MANUAL SETTING].

## **3** Select the desired menu.

For details on each menu, see below.

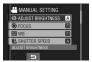

| Menus                                                                                                    | Settings: [ ] = Factory-preset                                                                                                    |
|----------------------------------------------------------------------------------------------------|----------------------------------------------------------------------------------------------------|
| WB<br>Adjusts the white balance<br>to achieve the optimum<br>colors for the amount of<br>light in your surroundings<br>during recording.                                             | <ul> <li>A [AUTO]: White balance is adjusted automatically.</li> <li>MWB: Adjusts the white balance manually depending on the light source.</li> <li>1) Hold a sheet of plain white paper in front of the subject so that the white paper fills the screen.</li> <li>2) Keep touching the OK button until the  a indicator starts blinking then stops blinking.</li> <li>INE: When shooting outdoors on a sunny day.</li> <li>CLOUD: When shooting outdoors on a cloudy day.</li> <li>★ HALOGEN: When a video light or similar type of lighting is used.</li> </ul> |
| SHUTTER SPEED<br>A fast shutter speed can<br>freeze the motion of a<br>fast-moving subject, and<br>a slow shutter speed can<br>blur the subject to give the<br>impression of motion. | [AUTO]: The shutter speed is adjusted automatically.<br>1/2 to 1/4000 (For i i mode)/<br>1/2 to 1/500 (For i i mode): The smaller the value, the faster the<br>shutter speed.<br>NOTE<br>It is recommended to use the tripod (□ pg. 19) when recording<br>with a slow shutter speed.                                                                                                    |
| PHOTOMETRY AREA<br>Enables you to adjust the<br>brightness in the desired<br>spot when backlight<br>compensation does not<br>work well.                                              | <ul> <li>[WHOLE SCREEN]: Brightness is adjusted automatically for whole screen.</li> <li>SPOT: Brightness for the specified spot is adjusted automatically. Furthermore, brightness in the specified spot can be locked by selecting [LOCK]. The I indicator appears.</li> <li>To cancel spot exposure control Select [WHOLE SCREEN] again so that the I indicator disappears.</li> </ul>                                                                                                    |
| <b>EFFECT</b><br>Enables you to record<br>videos or still images with<br>special effects.                                                                                            | <ul> <li>[OFF]: No effect is used.</li> <li>SEPIA: The image has a brownish tint like old photos.</li> <li>B/W MONOTONE: The image becomes black and white like old movies.</li> <li>CLASSIC FILM*: This effect skips frames to give images of an old movie atmosphere.</li> <li>STROBE*: The image looks like a series of consecutive snapshots.</li> <li>* Not available in C mode.</li> </ul>                                                                                                    |
| <b>TELE MACRO</b><br>Enables you to shoot<br>a subject as large as<br>possible at a distance of<br>approx. 50 cm (1.64 ft).                                                          | Im [OFF]: Disables the function.<br>Im ON: Activates the function.                                                                                                    |

27

ENGLISH

# **Playing Back Files**

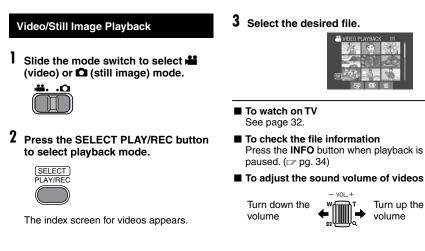

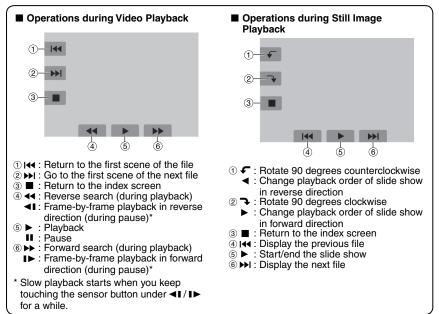

#### **File Search Function**

You can switch the index screen to the date index screen or event screen and search a file by the recording date or the event.

#### Date Index Screen

You can search the desired file by the recording date.

#### Preparation:

- Slide the mode switch to select i or i mode.
- Press the SELECT PLAY/REC button to select playback mode.

## Select 🖓.

#### 2 Select the recording date.

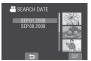

**3** Select the file you want to play back.

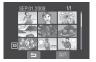

- To return to the index screen Select .
- To quit the screen Select [QUIT].

#### Event Screen

You can search the desired file by the event that you registered the file to when recording. (IIP pg. 23) After searching by the event, you can search by the recording date to narrow down the search.

#### Preparation:

- Slide the mode switch to select **#** mode.
- Press the SELECT PLAY/REC button to select playback mode.

#### Select 🖳

## 2 Select the event.

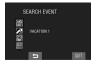

#### 3 Select the recording date. To display all the files, select [ALL SCENES].

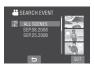

4 Select the file you want to play back.

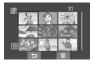

- To return to the index screen Select .
- To change the event registration of a file See page 35.

# Playing Back Files (Continued)

## To Play Back MPG Files

MPG files are stored in the EXTMOV folder. Follow the procedure below to play back the MPG files in the EXTMOV folder.

#### Preparation:

- Slide the mode switch to select **#** mode.
- Press the SELECT PLAY/REC button to select playback mode.
- 1 Touch the MENU button.

## 2 Select [PLAYBACK MPG FILE].

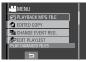

**3** Select the file you want to play back.

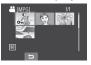

- To return to the normal file playback mode Select .
- To quit the screen Select [QUIT].

#### NOTES

- An MOD file is created in the EXTMOV folder when management information is corrupted.
- Depending on the condition of the damaged file, playback might fail or may not run smoothly.

#### Playback with Special Effects

#### Wipe or fader effects

Add effects at the beginning and end of videos. These effects cannot be set for still images.

#### Playback effects

Add effects that, for example, alter the color tones of images.

#### Preparation:

- Slide the mode switch to select i or I mode.
- Press the SELECT PLAY/REC button to select playback mode.

The following screen illustrations are examples when setting [EFFECT] to [SEPIA].

#### 1 Touch the MENU button.

2 Select [WIPE/FADER] (Harmonia mode only) or [EFFECT].

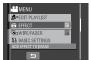

# 3 Select a desired effect.

For details on each effect, see the right column.

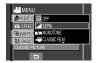

4 Select the file you want to play back.

#### To turn off the effect Select [OFF] in step 3.

#### Items for WIPE/FADER setting

- Wh FADER-WHITE: Fades in or out with a white screen
- Bk FADER-BLACK: Fades in or out with a black screen

#### • B.W FADER-B.W:

Fades in to a color screen from a black and white screen, or fades out in the opposite wav.

#### • WIPE-CORNER:

Wipes in on a black screen from the upper right to the lower left corner, or wipes out in the opposite way.

#### • WIPE-WINDOW:

Starts in the center of a black screen and wipes in toward the corners, or wipes out in the opposite way.

#### • WIPE-SLIDE:

Wipes in from right to left, or wipes out in the opposite way.

#### • WIPE-DOOR:

Wipes in as the two halves of a black screen which open to the left and right revealing the scene, or wipes out in the opposite way.

#### WIPE-SCROLL:

Wipes in from the bottom to the top of a black screen, or wipes out in the opposite wav.

#### • TWIPE-SHUTTER:

Wipes in from the center of a black screen toward the top and bottom, or wipes out in the opposite way.

#### NOTE

When the screen fades in or out, the sound also fades in or out

#### Items for EFFECT setting

• SEPIA:

The image is given a brownish tint like an old photo.

#### • B/W MONOTONE:

The image becomes black and white like an old movie.

#### ● ₩ CLASSIC FILM\*:

The image is given an old movie atmosphere by the effect of skipping frames.

#### STROBE\*:

The image looks like a series of consecutive snapshots.

\* Not available in **D** mode

# Watching Images on TV

#### Preparation:

Turn off all units.

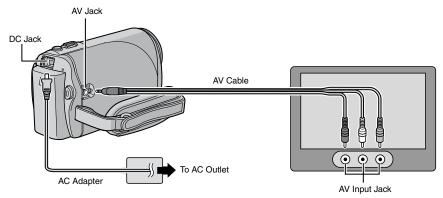

#### NOTE

This camcorder is designed to be used with NTSC-type color television signals. It cannot be used with a television of a different standard.

- **1** Turn on the camcorder and the TV.
- 2 Set the TV to its VIDEO mode.
- 3 (Only when connecting the camcorder to the VCR/DVD recorder) Turn on the VCR/DVD recorder, and set it to its AUX input mode.
- 4 Start playback on the camcorder. (1) pg. 28)
- If the aspect ratio of the image is not correct as shown on the right Change the settings in [SELECT TV TYPE]. (IIF pg. 63)
- To display the camcorder's on-screen display on TV Set [DISPLAY ON TV] to [ON]. (IF pg. 64)

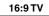

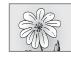

4:3 TV

# **Managing Files**

#### CAUTION

Do not remove the SD card or perform any other operation (such as turning off the power) while accessing files. Also, be sure to use the provided AC adapter, as the data on the SD card may be corrupted if the battery becomes exhausted during operation. If the data on the SD card becomes corrupted, format the SD card. (I p. 64)

## **Deleting/Protecting Files**

- Protected files cannot be deleted. To delete them, release the protection first.
- Once files are deleted, they cannot be restored. Check files before deleting.

#### Preparation:

- Slide the mode switch to select **#** or **D** mode.
- Press the SELECT PLAY/REC button to select playback mode.

#### The following screen illustrations are examples when performing [DELETE].

## Touch the MENU button.

You can skip directly to the delete menu by selecting m.

#### 2 Select [DELETE] or [PROTECT/ CANCEL].

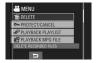

Deleting/Protecting the Currently Displayed File

After performing steps 1-2

## 3 Select [CURRENT].

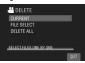

4 When [DELETE?] or [PROTECT?] appears, select [YES].

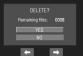

You can select the previous or next file by selecting  $\leftarrow$  or  $\rightarrow$ .

**Deleting/Protecting Files** 

After performing steps 1-2

- 3 Select [FILE SELECT].
- 4 Select the desired file.

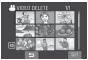

- The 面 (deletion) or m (protection) mark appears on the file. To select other files, repeat this step.
- If you slide the zoom lever towards T, the preview screen is displayed. Sliding the zoom lever towards W returns to the index screen.
- 5 Select [QUIT].

# Managing Files (Continued)

6 Select [EXECUTE AND QUIT] (when performing [DELETE]) or [YES] (when performing [PROTECT]).

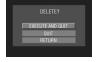

#### **Deleting/Protecting All Files**

After performing steps 1-2 (IF pg. 33)

- 3 Select [DELETE ALL] or [PROTECT ALL].
- 4 When [DELETE ALL?] or [PROTECT ALL?] appears, select [YES].

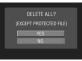

#### To quit the screen Select [QUIT].

#### To release protection

Select the protected file in step **4** ("Deleting/Protecting Files" I pg. 33).

#### ■ To release protection of all files 1) In step 3, select [CANCEL ALL].

- 2) Soloot [VES]
- 2) Select [YES].

#### Viewing File Information

#### Preparation:

- For H mode: Pause the playback. Alternatively, select the file on the index screen.
- For mode: Play back the still image. Alternatively, select the file on the index screen.

#### Press the INFO button.

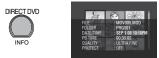

- FILE: File name
- FOLDER: Folder name
- DATE/TIME: Date and time of the recording
- **PB TIME (for video files):** Playback time (length of the file)
- SIZE (for still images): Image size
- QUALITY: Image guality (IF pg. 61)
- **PROTECT:** File protection status (127 pg. 33)
- To turn off the file information display Press the INFO button again.

# Changing the Event Registration of Video Files after Recording

#### Preparation:

- Slide the mode switch to select # mode.
- Press the SELECT PLAY/REC button to select playback mode.
- Touch the MENU button.

## 2 Select [CHANGE EVENT REG.].

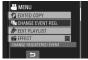

Changing the Event of the Currently Displayed File

# 3 Select [CURRENT].

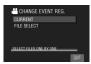

4 Select the file you want to register.

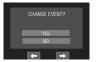

You can select the previous or next file by selecting  $\leftarrow$  or  $\rightarrow$ .

# Changing the Event of the Selected Files

After performing steps 1-2

3 Select [FILE SELECT].

## 4 Select the file you want to register.

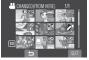

- When you select a file, the color of the cursor changes. To select other files, move the cursor forward. You can only select the files in order.
- If you slide the zoom lever towards **T**, the preview screen is displayed. Sliding the zoom lever towards **W** returns to the index screen.

5 Select a new event you want to register the file to.

- To select a different destination, select [SORT].
- To cancel the event registration, select [CANCEL].

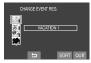

To quit the screen Select [QUIT].

# Managing Files (Continued)

#### Partial Delete (EDITED COPY)

You can divide the selected video file into two, and make a copy of the desired section as a new video file.

#### Preparation:

- Slide the mode switch to select **#** mode.
- Press the SELECT PLAY/REC button to select playback mode.
- Touch the MENU button.

# 2 Select [EDITED COPY].

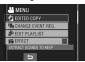

# **3** Select the desired file.

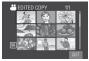

Playback starts.

4 Set the point at which you want to divide the file.

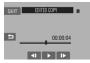

5 Select the file you want to copy.

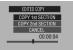

- [COPY 1st SECTION]: Copy the section before the division point.
- [COPY 2nd SECTION]: Copy the section after the division point.

When copying is finished, the copied file is added to the index screen.

To quit the screen Select [QUIT].

NOTE

When playing back the copied file, the recording date of the original file is displayed. Meanwhile, the date when you copied is displayed on the file information display. (IFF pg. 34)

# Playlists

It is a list that enables you to organize recorded videos in order of preference.

### Preparation:

- Slide the mode switch to select # mode.
- Press the SELECT PLAY/REC button to select playback mode.

### **Creating Playlists**

Touch the MENU button.

# 2 Select [EDIT PLAYLIST].

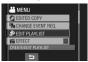

# 3 Select [NEW LIST].

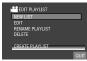

### 4 Select an item and display files. • [CREATE BY DATE]:

Display all the files in the medium listed by recording date.

- [CREATE BY EVENT]: Search for an event and display the corresponding files listed by recording date.
- [SELECT FROM SCENES]: Display all files individually.

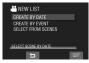

# 5 Select the file to add to playlist.

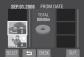

- To preview scenes, select the file and select [CHECK]. When the index screen of individual scenes appears, select the file, then touch the **OK** button.
- To return to the previous screen, select .

### **6** Select the insertion point.

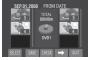

To add other files, repeat steps 5 and 6.

# 7 Select $\Rightarrow$ and then [SAVE].

To delete a registered scene, select the registered file, then select [CANCEL].

# 8 Select [SAVE AND QUIT].

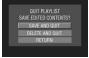

■ To quit the screen Select [QUIT].

### NOTES

- A maximum of 99 playlists can be created.
- Each playlist can consist of a maximum of 99 scenes.
- If you delete the original files, the corresponding files are also deleted from the playlist.

# Playlists (Continued)

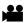

### **Playing Back Playlists**

Touch the MENU button.

### 2 Select [PLAYBACK PLAYLIST].

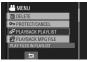

**3** Select the playlist you want to play back.

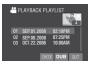

- To stop playback Select ■.
- To quit the screen Select [QUIT].

### ■ To play back from the desired scene

- In step 3, select [CHECK]. (The index screen for playlist appears.)
   Select the desired scene.
- 2) Select the desired scene.
- To dub playlists using a VCR/DVD recorder (☞ pg. 47) Play back playlists by performing the following operations.
  - 1) After performing steps 1-2 shown above, select [DUB].
  - 2) Select [YES].

### NOTE

A black screen is displayed at the first and the last scene for 5 seconds.

### **Other Operations of Playlists**

You can perform additional editing and delete files in a created playlist.

### Preparation:

Perform steps 1-2. (17 pg. 37)

### Adding/Deleting Files in Playlist

### 3 Select [EDIT].

4 Select the playlist you want to edit. To add or delete files, follow the steps 5 to 8 in "Creating Playlists". (☞ pg. 37)

### **Changing Playlist Names**

### **3** Select [RENAME PLAYLIST].

4 Select the desired playlist.

### 5 Select the desired letter.

- Repeat this process to complete the name.
- You can change the character types (capital letters, small letters or marks) by selecting [A/a/@].
- To correct a letter, move the cursor to the letter by sliding your finger up and down, then select [CLE].

# **6** Select [QUIT].

7 When [QUIT?] appears, select [SAVE AND QUIT].

### **Deleting Playlist**

### 3 Select [DELETE].

### 4 Select a playlist you want to delete. To delete all playlists at once, select [DELETE ALL].

5 When [DELETE PLAYLIST?] appears, select [YES].

# **Print Setting**

### **DPOF Print Setting**

This camcorder is compatible with DPOF (Digital Print Order Format). You can set which images to be printed and the number of prints with this camcorder. This feature is useful to print with a DPOF-compatible printer or take the SD card to a photo lab for printing.

### Preparation:

- Slide the mode switch to D mode.
- Press the SELECT PLAY/REC button to select playback mode.

### 1 Touch the MENU button.

### 2 Select [DPOF].

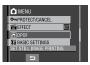

### Setting Files Individually

### After performing steps 1-2

### **3** Select [SET PRINT QUANTITY].

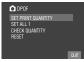

### 4 Select the desired file.

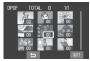

If you slide and hold the zoom lever towards **T**, the preview screen of the still image is displayed.

- 5 Select the number of prints. (max. 15 prints)
  - To set print information for other images, repeat steps **4** and **5**. (You can set up to 999 files.)
  - To cancel the selection Set the number of prints to "00" in step 5.

Setting All Files Together (One Print for Each File)

After performing steps 1-2 (IF left column)

### 3 Select [SET ALL 1].

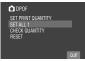

- 4 When [SET ALL TO 1?] appears, select [YES].
- To quit the screen Select [QUIT].

### ■ To confirm DPOF settings

- In step 3, select [CHECK QUANTITY].
- If necessary, change the number of prints for the desired file by following steps 4 and 5. ("Setting Files Individually", left column)

### To reset DPOF settings

- 1) In step 3, select [RESET].
- 2) When [RESET?] appears, select [YES].

### Direct Printing with PictBridge Printer

If your printer is compatible with **PictBridge**, still images can be printed easily by connecting the camcorder directly to the printer with the USB cable. DPOF setting can also be used. (IFP pg. 40)

### Preparation:

Close the LCD monitor to turn off the camcorder.

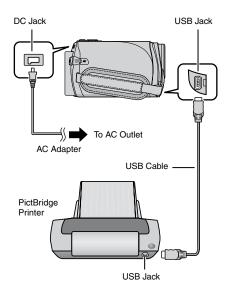

- Open the LCD monitor to turn on the camcorder.
- 2 Select [DIRECT PRINT].

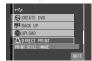

### To Print by Selecting a Still Image

After performing steps 1-2 (IF left column)

**3** Select [SELECTED PRINT].

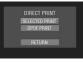

### 4 Select the desired image.

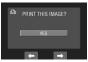

### 5 Select the desired setting.

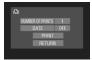

- [NUMBER OF PRINTS]: The number of prints can be set from 1 to 99.
- [DATE]: Set whether to print the date and time.

### **6** Select [PRINT].

### To stop printing after printing starts

- 1) Select [STOP].
- 2) When [QUIT PRINTING?] appears, select [YES].

# Print Setting (Continued)

### To Print Using the DPOF Settings

If the printer is compatible with DPOF, you can use the DPOF settings. ( $\Box P$  pg. 40)

After performing steps 1-2 (IF pg. 41)

### 3 Select [DPOF PRINT].

### 4 Select [PRINT].

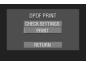

- To stop printing after printing has already started
  - 1) Select [STOP].
  - When [QUIT PRINTING?] appears, select [YES].

■ To confirm the DPOF setting In step 4, select [CHECK SETTINGS]. To return to the previous screen, select .

### NOTES

- If the printer is not recognized, disconnect the USB cable, then reconnect it.
- You cannot return to the previous screen while operating Direct print. If you want to redo the operation, remove the USB cable, turn the camcorder off, and start the operation again from the beginning.

# **Copying Files**

### Types of Copying and Connectable Device

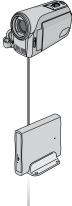

### DVD Burner

(CU-VD3) You can copy video files recorded on this camcorder onto DVD discs. (IF right column)

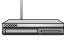

### VCR/DVD Recorder

You can dub video files recorded on this camcorder onto DVD discs. (IF pg. 47)

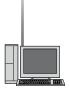

### РС

You can copy video/ still image files on this camcorder onto your PC. (I:7 pg. 48 to 58)

### Using a DVD Burner to Copy Files from the Camcorder

Ľ

#### Supported discs: 12cm DVD-R, DVD-RW

- Regarding DVD-R discs, only unused DVD-R discs can be used. Regarding DVD-RW discs, used DVD-RW discs can also be used, but they need to be formatted before recording. Formatting a disc deletes all content recorded on the disc up until that time.
- Dual-layer discs cannot be used.

### Regarding finalization after copying

The disc is automatically finalized so that it can be played on other devices. After finalizing, the disc is a play-only disc, so no more files can be added.

### Connection with a DVD Burner

#### Preparation:

Close the LCD monitor to turn off the camcorder.

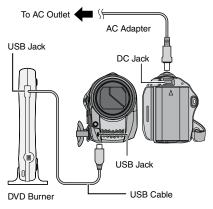

### NOTES

- Use the USB cable that came with the DVD burner.
- It is recommended to use the AC Adapter as the power supply instead of the battery pack.

# Copying Files (Continued)

### Making a Backup of All Files

### Preparation:

- Connect the camcorder to the DVD burner. (ICF pg. 43)
- Slide the mode switch to select **#** mode.

### Select [CREATE FROM ALL].

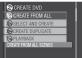

# 2 Select the desired menu.

- [ALL SCENES]: All files in the SD card are copied.
- [UNSAVED SCENES]:

Files that have never been copied to a DVD disc are automatically selected and copied.

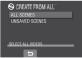

### 3 Select the desired menu.

- The files are copied on the disc. When [COMPLETED] appears, touch the **OK** button.
- When [COMPLETED. CHANGE DISC] appears, change the disc. Remaining files are copied on the second disc.
- To cancel copying, select [STOP].

### Copying Video Files that Have Never Been Copied

Files that have never been copied to the DVD discs are automatically selected and copied.

Open the LCD monitor to turn on the camcorder.

**2** Press the DIRECT DVD button.

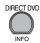

### 3 Select [EXECUTE].

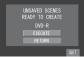

- The DVD disc begins to be created. When [COMPLETED] appears, touch the **OK** button.
- When [COMPLETED. CHANGE DISC] appears, change the disc. The second DVD disc begins to be created.
- To cancel the DVD creation, select [STOP].

### To quit the screen

- 1) Select [QUIT].
- 2) When [QUIT?] appears, select [YES].

### Selecting Files for Backup

#### Preparation:

- Connect the camcorder to the DVD burner.
   (IF pg. 43)
- Slide the mode switch to select # mode.

### Select [SELECT AND CREATE].

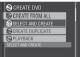

### 2 Select the desired menu.

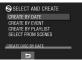

### • [CREATE BY DATE]:

Files are sorted according to the date on which they were recorded. Relevant files are displayed in a list. Select the recording date, and touch the **OK** button.

### • [CREATE BY EVENT]:

Files are sorted according to event. Relevant files are displayed in a list. Select the event, and touch the **OK** button.

### • [CREATE BY PLAYLIST]:

Files are sorted according to playlist. The selected playlists are displayed in a list.

- 1) Select the desired list, and touch the **OK** button.
- 2) Select the insertion point and select
   →. To select other lists, repeat steps 1) 2).
- 3) Select [SAVE].

#### • [SELECT FROM SCENES]:

Select files individually.

- Select the desired file, and touch the OK button.
- 2) Select the insertion point and select
   →. To select other files, repeat steps 1) 2).
- 3) Select [SAVE].

# **3** Select the desired disc number.

- If you select [ALL], all discs in the list are created.
- To preview scenes, select [CHECK]. When the index screen of individual scenes appears, select the file, and touch the OK button.

To return to previous screen, select **5**.

• I mark shows that the disc is created already.

### 4 Select [EXECUTE].

- A disc begins to be created. When [COMPLETED] appears, touch the **OK** button.
- When [COMPLETED. CHANGE DISC] appears, change the disc. The second disc begins to be created.
- To cancel the disc creation, select [STOP].

#### To quit the screen

- 1) Select [QUIT].
- 2) When [QUIT?] appears, select [YES].

### NOTE

When executing [CREATE BY PLAYLIST], date/time on the file information display shows the date of copying the file, instead of the actual recording date.

#### To duplicate a disc

The last creation date is displayed. (Up to 20 files)

- 1) In step 1 (IIF left column), select [CREATE DUPLICATE].
- 2) Select the date and touch the **OK** button, then go to step **4**.
- To check whether the DVD disc was created properly

In step 1 (III left column), select [PLAYBACK], and touch the **OK** button.

# Copying Files (Continued)

### To play back the created disc using the camcorder

- Connect the camcorder to the DVD burner. (IP pg. 43)
- 2) To view the disc on TV, connect the camcorder to TV. (IF pg. 32)
- 3) Turn on the camcorder.
- 4) Select [PLAYBACK].
- 5) Select the desired folder.
- 6) Select the creation date of the disc.
- Select the desired file. To return to the previous screen, select <sup>1</sup>/<sub>2</sub>.

### Disc number

Disc number shows the number of DVD discs you can create. The dubbing range of each disc is automatically allocated, presuming that all the files are to be dubbed from the first one on the list. This dubbing range cannot be changed. E.g.) "DVD1" can contain two files, "JAN.01.2008" and "JAN.15.2008".

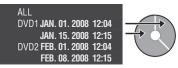

### Title and chapter of created DVD

Each recording date becomes one title in a created DVD and each file recorded in a same day becomes one chapter in the title.

#### JAN. 10. 2008: file 1 and 2 were recorded.

| File 1 | File 2 |  |
|--------|--------|--|
|--------|--------|--|

#### JAN. 11. 2008: file 3 and 4 were recorded.

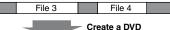

#### Title

| JAN.10.2008   |  | JAN. 1 | 1.2008 |
|---------------|--|--------|--------|
| File 1 File 2 |  | File 3 | File 4 |
| 1 2           |  | 3      | 4      |
| 01            |  |        |        |

Chapter

### Menu for disc playback

When you play back the created DVD disc on a DVD player or other devices, the following top menu will be displayed.

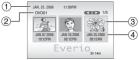

- 1 Disc title: Creating date of the disc
- ② Disc number (I left column)
- 3 Title thumbnail: First scene of the title
- ④ Title name: Recording date/Playlist name

### Using a VCR/DVD Recorder to Dub Files from the Camcorder

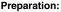

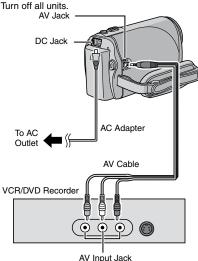

# Set the VCR/DVD recorder to its AUX input mode.

### 2 Start playback on the camcorder.

- To play back videos (17 pg. 28)
- 3 At the point you want to start dubbing, start recording on the VCR/ DVD recorder.

Refer to the VCR/DVD recorder's instruction manual.

### To stop dubbing

Stop recording on the VCR/DVD recorder, then press the **START/STOP** button again.

### NOTE

-

To record only the date information among the display indications, set [DISPLAY ON TV] to [ON], and touch the **OK** button until date/time indication appears. (IF pg. 64)

# File Backup on a Windows® PC

Install the software that came with the camcorder to your PC.

You can back up your files on your PC and also create discs.

Even if you do not install the software, you can still back up your files on your PC. (IF pg. 52)

### **System Requirements**

### OS:

Either one of the following OS should be preinstalled (32-bit):

Windows<sup>®</sup> XP Home Edition (SP2), Windows<sup>®</sup> XP Professional (SP2), Windows Vista<sup>®</sup> Home Basic, Windows Vista<sup>®</sup> Home Premium

### CPU:

Intel<sup>®</sup> Pentium<sup>®</sup> 4, at least 1.6 GHz (at least 2.2 GHz recommended) Intel<sup>®</sup> Pentium<sup>®</sup> M, at least 1.4 GHz Intel<sup>®</sup> Core<sup>™</sup> Duo, at least 1.5 GHz

### RAM:

[XP] At least 256 MB (For creating DVD Video by PowerCinema (☞ pg. 55), 1 GB or more) [Vista] At least 1 GB (2 GB or more recommended)

#### Free hard disk space:

At least 120 MB for installation For creating DVD Video, at least 10 GB recommended

### USB port:

USB 2.0 port

### Display:

Must be capable of displaying at least 1024 x 600 VRAM 128 MB recommended.

### Miscellaneous:

Internet Explorer 6.0 or later DirectX 9.0 or later

### Supported media:

DVD-Video: DVD-R/-RW, DVD+R/+RW, DVD-RDL/+RDL

For the compatible DVD burners, refer to CyberLink web site: http://www.cyberlink.com/english/products/

powerproducer/3/comp\_dvd\_drives.jsp

### NOTE

The system requirements information is not a guarantee that the provided software will work on all personal computers meeting those requirements.

### Software Installation

The following software is included in the CD-ROM that came with your camcorder.

### PowerCinema NE for Everio

The main file managing software. You can perform various operations such as file backup, playback, upload and DVD authoring.

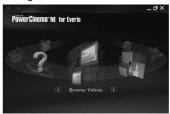

Scroll right or left to focus on a function, and select the function by clicking on the picture.

Browse Videos:

Plays back video files on the PC (pg. 54)

- Browse Pictures: Plays back still image files on the PC (IP pg. 54)
- Advanced Functions:

Copies/deletes files on the PC/uploads files to YouTube

Create DVD:

Creates a DVD-Video (I pg. 55)

#### Direct DVD:

Burns files that are camcorder files onto a DVD

Backup:

Backs up camcorder files onto the PC (IF pg. 51)

Settings:

You can perform detailed settings for each item.

Help:

Displays operating procedure for each function. (internet connection is required)

### Digital Photo Navigator 1.5

Allows you to change the format of still image files backed up on your PC.

You can find the latest information on the provided software program at CyberLink's world wide web server at http://www2.cli.co.jp/products/ne/

#### Preparation:

Quit any other software you are using. (Check that there are no other application icons on the status bar.)

# Load the provided CD-ROM into the PC.

After a moment, the [SETUP] screen appears. If the [SETUP] screen does not appear, double-click the CD-ROM icon in [My Computer].

### 2 Click [Easy Installation].

If you want to specify the type of software to install or the installation destination folder etc., select [Custom Installation]. Follow the instructions on the screen to install the software.

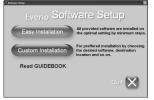

# 3 Click [Yes].

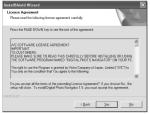

4 Select the desired language and click [OK].

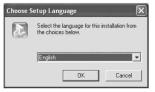

# File Backup on a Windows® PC (Continued)

# 5 Click [Yes].

The software installation starts.

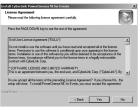

# 6 Click [Finish].

### When installation is completed

The installed software is displayed in [All Programs].

| TITE TIP                            | Internet     Internet Explorer                     |
|-------------------------------------|----------------------------------------------------|
| PDELA                               | •                                                  |
| QuickTime                           | E-mail<br>Microsoft Office Outlook                 |
| RealVINC .                          | Prerosore Cence Odebox                             |
| (m) Fuli Xerox                      | <ul> <li>Microsoft Office Word<br/>2003</li> </ul> |
| IBM iSeries Access for Windows      | + <sup>2003</sup>                                  |
| Tera Term Pro                       | + LYT1698-003A-IT                                  |
| Digital Photo Navigator             | •                                                  |
| CyberLink PowerCinema NE for Everio | Adobe Acrobat 7.0 Standard                         |
|                                     | Microsoft Office Excel 2003                        |
|                                     | Shortcut to edmax                                  |
|                                     | Windows Media Player                               |
|                                     | Adobe Illustrator 7.0                              |
|                                     | Notepad                                            |
|                                     | Al Programs 🔸                                      |

The backup destination folder [MyWorks] for files is created on the hard disk drive that has the most free space.

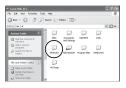

### Connecting the Camcorder to the PC

#### Preparation:

Close the LCD monitor to turn off the camcorder.

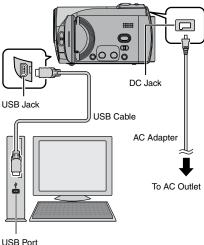

#### USB Port

#### NOTES

- Never disconnect the USB cable while the access/charge lamp on the camcorder lights or blinks.
- Do not turn off the camcorder when the USB cable is connected, to prevent malfunctions of the PC.
- Connect the camcorder directly to the USB jack on the PC, not through a hub.
- Do not use an extension USB cable.
- Saving the wrong kinds of files in an SD card or deleting files or folders from an SD card can cause problems with the operation of the camcorder. When it is necessary to delete a file from an SD card, delete it through the camcorder. Also, do not move or rename folders and files in the medium on PC.
- It is recommended to use the AC Adapter as the power supply instead of the battery pack.

### When you have finished operation

Always follow the procedures below when disconnecting the camcorder, or turning off the power of the camcorder/PC. Failing to do so may cause damage to the camcorder and PC.

- Confirm that the access/charge lamp on the camcorder does not light or blink. (If the access/charge lamp lights or blinks, wait until it is turned off before proceeding.)
- Double-click the [Safely Remove Hardware] or [Unplug or Eject Hardware] icon in the status bar.
- 3) Select [USB Mass Storage Device] or [USB Disk], and then click [Stop].
- 4) Click [OK].
- 5) Disconnect the USB cable.
- 6) Turn off the camcorder and PC.

### File Backup on the PC

This method uses the software on the provided CD-ROM to back up files onto your PC.

Video files that have never been backed up onto the connected PC are automatically selected from the back up history and backed up.

If you could not install the software, turn to page 52 for details of how to back up your files without using this software.

#### Preparation:

- Install the software from the provided CD-ROM. (IF pg. 49)
- Connect the camcorder to the PC with the USB cable. (I left column)

### NOTE

When backup is performed, folders are created in the [MyWorks] folder ( $\bowtie$  pg. 50), and the files are backed up inside those folders.

# File Backup on a Windows® PC (Continued)

- Open the LCD monitor to turn on the camcorder.
- 2 On the camcorder, select [BACK UP]. Although a dialog box appears on the PC, you do not need to use it. PowerCinema starts automatically.

### 3 Click [EVERIO\_SD].

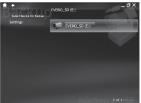

# 4 Click [OK].

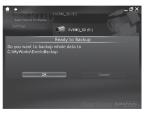

When the progress bar disappears, the process is complete.

# File Backup on the PC without Using Software

### Preparation:

Connect the camcorder to the PC with the USB cable. (IF pg. 51)

- On the PC, create a folder to back up files into.
- 2 Open the LCD monitor to turn on the camcorder.

### 3 On the camcorder, select [PLAYBACK ON PC]. A dialog box appears on the PC.

4 Select [Open folder to view files using Windows Explorer] and click [OK].

| Edit View Favorites Tool | s Help             |                    |
|--------------------------|--------------------|--------------------|
| 8adk • 🕥 • 🎲 🔎 Se        | erch 📄 Folders 🛄 - |                    |
| 955 🗢 E.¥                |                    |                    |
|                          |                    |                    |
| ile and Folder Tasks 🛛 💲 | CT DOM             | EXTMON             |
| ile and Folder Tasks *   |                    | EXTHON             |
|                          |                    | EXTMON<br>SD VIDEO |

5 Select the folder you want to back up, and drag & drop it into the folder you created in step 1.

### • SD\_VIDEO:

Folder that contains video files. If you want to back up files individually, open this folder, and drag & drop files such as [PRG001] one by one.

### • DCIM:

Folder that contains still image files. If you want to back up files individually, open this folder, and drag & drop files such as [PIC\_0001.JPG] one by one.

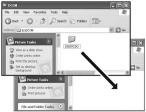

### NOTE

For further details on the use of folders, see page 59.

# File Upload on a Windows <sup>®</sup> PC

# You Tube

### File Upload to YouTube

This method uses software on the provided CD-ROM to perform quick video clip upload to YouTube with a simple one touch operation.

This product's YouTube upload functionality is included under license from YouTube LLC. The presence of YouTube upload functionality in this product is not an endorsement or recommendation of the product by YouTube LLC. **Preparation:** 

- Install the software from the included CD-ROM. (IIP pg. 49)
- Connect the camcorder to the PC with the USB cable. (IIP pg. 51)
- Open the LCD monitor to turn on the camcorder.
- 2 On the camcorder, press the UPLOAD button.

Although a dialog box appears on the PC, you do not need to use it. PowerCinema starts automatically.

**3** On the PC, click on the check box of the desired file.

The **√** mark appears on the left of the selected file.

To select other files, repeat this step.

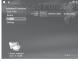

### 4 Click [YouTube].

5 Login your username and password. Click [Next].

To create a YouTube account, click [Sign up to YouTube].

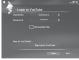

**6** Select video category and broadcast option. Click [Next].

The Video Title is automatically filled in during uploading process with the File name, and the Description and Tags with Everio Video references. Date information is also input. If you want to modify this information, sign on to your account on the YouTube website: http://www.youtube.com/

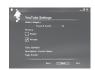

# 7 Click on the check box and then click [Upload].

Uploading starts. Click [Cancel] to cancel procedure.

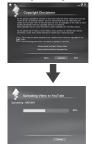

### 8 Click [Finish].

### NOTES

- It is recommended to use the AC Adapter as the power supply instead of the battery pack.
- The operation is possible only with video clips that have been configured for this video sharing website. So, before you start shooting, set upload pre-record mode to "UPLOAD REC ON". (pp. 24)
- You can upload up to 10 movies under the same video category and broadcast option at one time.
- It takes approx. 5 minutes to upload every 1 minute recording of a video clip (for uplink speed of 1Mbps).
- There is no guarantee that the operation will work in all environments or when there are changes in YouTube site in the future.
- For more information on YouTube, visit YouTube website: http://www.youtube.com/
  - If you could not upload by using PowerCinema, upload the video clip at YouTube website.
    - Copy the video clip (extension ".MOD") to a PC by performing the procedure in "File Backup on the PC" (IF pg. 51 - 52).
    - Go to YouTube site, http://www.youtube. com/
    - Login your YouTube account and follow the steps to upload.

# Other Windows® PC Operations

### Playing Back Files on the PC

### Preparation:

- Install the software from the provided CD-ROM. (IF pg. 49)
- Connect the camcorder to the PC with the USB cable. (1) pg. 51)

# Open the LCD monitor to turn on the camcorder.

# 2 On the camcorder, select [PLAYBACK ON PC].

Although a dialog box appears on the PC, you do not need to use it. PowerCinema starts automatically.

### 3 Click [Browse Videos] (for video playback) or [Browse Pictures] (for still image playback).

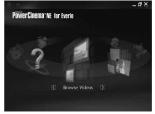

4 Click the media that contains the desired files.

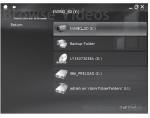

### 5 Click the desired file.

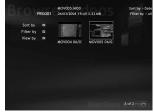

If you click Sort by/Filter by/View by, searching options are displayed. Use them to search a file quickly.

Sort by:

The order of files is rearranged according to item that you selected.

Filter by:

Files are filtered according to the item that you selected.

• View by: You can change the number of thumbnails on a screen.

For more information on detailed operations of the software, see the Tutorials (IIP pg. 56) or CyberLink web site (IIP pg. 49).

### Creating a DVD-Video

#### Preparation:

- Install the software from the included CD-ROM. (IF pg. 49)
- Connect the camcorder to the PC with the USB cable. (1) pg. 51)
- Open the LCD monitor to turn on the camcorder.

Copying Video Files that Have Never Been Copied

On the camcorder, press the DIRECT DVD button.

Although a dialog box appears on the PC, you do not need to use it. PowerCinema starts automatically.

# 2 On the PC, authoring and burning starts.

Click [Stop] to cancel the procedure.

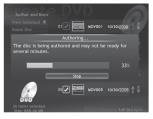

### **3** Click [OK].

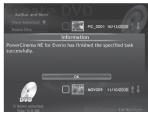

### Selecting Files for Backup

# On the camcorder, select [CREATE DVD].

Although a dialog box appears on the PC, you do not need to use it. PowerCinema starts automatically.

# 2 On the PC, click the check box of the desired file.

The  $\checkmark$  mark appears on the left of the selected file.

To select other files, repeat this step.

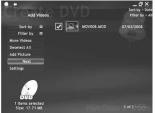

3 Click [Next].

### 4 Click [Burn to Disc].

Authoring and burning starts. Click [Stop] to cancel the procedure.

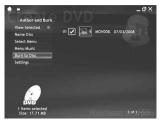

# 5 Click [OK].

# Other Windows® PC Operations (Continued)

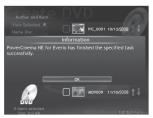

For more information on detailed operations of the software, see the Tutorials ( $\mathbb{IF}$  right column) or CyberLink web site ( $\mathbb{IF}$  pg. 49).

### NOTES

- It is recommended to use the AC Adapter as the power supply instead of the battery pack.
- You can use following discs:
  - DVD-R/DVD+R (Unused discs), DVD-RDL/+RDL
  - DVD-RW/DVD+RW (They need to be formatted before recording. Formatting deletes all content recorded on the disc.)
- DVD-RAM discs cannot be used.
- You may not be able to play back the created disc depending on the performance of the device. Also, the image may stop momentarily at junctions between scenes.
- The PC must be equipped with a compatible drive and player software to play back the created disc.

### Getting More Use of the Software

For more information on operations of the software, see the Tutorials for each software program or the User's Guides.

### PowerCinema NE for Everio

Double-click the PowerCinema NE for Everio icon. Start PowerCinema NE for Everio.

### 2 Click [Help].

### **Digital Photo Navigator 1.5**

The User's Guide is included on the CD-ROM in PDF format.

- Load the provided CD-ROM into the PC.
- 2 Right-click the CD-ROM icon in [My Computer], then click [Open].
- **3** Double-click the [DOCS] folder.
- 4 Open the "Start.pdf" file and click the button of the desired language.

#### NOTES

- You need to connect to the Internet to see the Tutorial.
- Adobe<sup>®</sup> Acrobat<sup>®</sup> Reader<sup>™</sup> or Adobe<sup>®</sup> Reader<sup>®</sup> must be installed to read PDF files. Adobe<sup>®</sup> Reader<sup>®</sup> can be loaded from Adobe's web site: http://www.adobe.com/

# File Backup on a Macintosh®

You can back up camcorder files onto your computer.

### System Requirements

#### Hardware:

Macintosh must be standard equipped with USB 2.0 port

#### OS:

Mac OS X (v10.3.9, v10.4.2 to v10.4.11, v10.5.1 to v10.5.2)

# Connecting the Camcorder to the Macintosh

### Preparation:

Close the LCD monitor to turn off the camcorder.

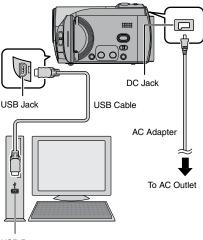

USB Port

### NOTES

- Never disconnect the USB cable while the access/charge lamp on the camcorder lights or blinks.
- Do not turn off the camcorder when the USB cable is connected, to prevent malfunctions of the PC.
- Connect the camcorder directly to the computer, not through a hub.

- Do not use an extension USB cable.
- When you copy files from the computer to the SD card on the camcorder, do not include any other files than those recorded with the camcorder.
- Do not delete, move, or rename the files and folders in the camcorder from the computer.
- It is recommended to use the AC Adapter as the power supply instead of the battery pack.

### When you have finished operation

Always follow the procedures below when disconnecting the camcorder, or turning the power of the camcorder/computer off. Failing to do so may cause damage to the camcorder and computer.

- Drag & drop the SD card icon on the desktop into the [Trash] icon.
   If the confirmation message appears, click [OK].
- Confirm that the access/charge lamp on the camcorder does not light or blink. If the access/charge lamp lights or blinks, wait until it is turned off before proceeding.
- 3) Disconnect the USB cable.
- 4) Turn off the camcorder and computer.

# File Backup on a Macintosh® (Continued)

### File Backup on the Macintosh

### Preparation:

Connect the camcorder to the computer with the USB cable. (IF pg. 57)

- **I** On the computer, create a folder to back up files into.
- 2 Open the LCD monitor to turn on the camcorder.
- **3** On the camcorder, select [PLAYBACK ON PC].

### 4 Double-click [EVERIO\_SD] icon.

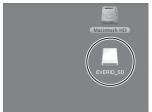

Depending on the type of OS used, iPhoto starts if the SD card contains a DCIM folder.

5 Select the folder you want to back up, and drag & drop it into the folder you created in step 1.

### • SD\_VIDEO:

Folder that contains video files. If you want to back up files individually, open this folder, and drag & drop files such as [PRG001] one by one.

### • DCIM:

Folder that contains still image files. If you want to back up files individually, open this folder, and drag & drop files such as [PIC\_0001.JPG] one by one.

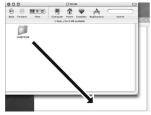

### NOTE

For further details on the use of folders, see page 59.

# **Folder Structure and Extensions**

Recording medium

|                           | contains the still image folders.                                                                                   |
|---------------------------|----------------------------------------------------------------------------------------------------|
| [SD_VIDEO] Co             | ontains the video file folders.                                                                                     |
|                           | lanagement information* for the media as a<br>hole<br>lanagement information*                                       |
| [ [MOVXXX.MOD] ······· Vi | ideo file<br>lanagement information* for the video files                                                            |
|                           |                                                                                                    |
|                           | ideo file which management information is<br>prrupted.                                                              |
|                           | ontains folders with DPOF setting data.                                                                             |
| ar                        | ontains management information files of event nd/or DVD creation information for the files taken ith the camcorder. |

\* Information such as the date and time of recording, recorded with the video file.

| Extensions          |                                                                        |
|---------------------|------------------------------------------------------------------------|
| Video files         | : ".MOD"                                                               |
| Still image files   | : ".jpg"                                                               |
| For Windows®, the f | ile extension may not appear depending on the [FOLDER] option setting. |

# **Customer Support Information**

### Contact us for Information on the Provided Software

Use of this software is authorized according to the terms of the software licence.

### JVC

When contacting the nearest JVC office or agency in your country (refer to the JVC Worldwide Service Network at <a href="http://www.jvc-victor.co.jp/english/worldmap/index-e.html">http://www.jvc-victor.co.jp/english/worldmap/index-e.html</a>) about this software, please have the following information ready.

Product Name

- Model
- Problem
- Error Message

 PC Manufacturer Model (Desktop/Laptop) CPU OS Memory (MB) Available Hard Disk Space (GB)

Please note that it may take some time to respond to your questions, depending on their subject matter.

JVC cannot answer questions regarding basic operation of your PC, or questions regarding specifications or performance of the OS, other applications or drivers.

# CyberLink

### Telephone/fax support

| Location | Language                                            | Office hours<br>(Mon. to Fri.) | Phone #                      | Fax #            |
|----------|-----------------------------------------------------|--------------------------------|------------------------------|------------------|
| Germany  | English / German /<br>French / Spanish /<br>Italian | 9:00 am to<br>5:00 pm          | +49-700-462-92375            | +49-241-70525-25 |
| Taiwan   | Mandarin                                            | 9:00 am to<br>6:00 pm          | +886-2-8667-1298<br>ext. 333 | +886-2-8667-1300 |
| Japan    | Japanese                                            | 10:00 am to<br>5:00 pm         | +81-3-3516-9555              | -                |

### Paid voice support

| Location | Language | Lines are open<br>(Mon. to Fri.) | URL                                                                        |
|----------|----------|----------------------------------|----------------------------------------------------------------------------|
| U.S.A.   | English  | 1:00 pm to<br>10:00 pm CST       | http://www.cyberlink.com/english/cs/<br>support/new_site/voice_support.jsp |

### Support web/e-mail

| Language                               | URL/e-mail address                                                      |
|----------------------------------------|-------------------------------------------------------------------------|
| English                                | http://www.cyberlink.com/english/cs/support/new_site/support_index.html |
| German / French /<br>Spanish / Italian | goCyberlink@aixtema.de                                                  |
| Japanese                               | http://jp.cyberlink.com/support/                                        |

# **Changing the Menu Settings**

### E.g.) Set [QUICK RESTART] to [OFF].

- 1 Touch the MENU button.
- 2 Select the desired menu.

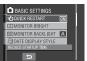

### **3** Select the desired setting.

For details on each menu, see below.

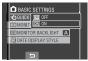

■ To return to the previous screen Select .

| Menus                                                                                                    | Settings: [ ] = Factory-preset                                                                                                    |
|----------------------------------------------------------------------------------------------------|----------------------------------------------------------------------------------------------------|
| SELF-TIMER<br>Starts recording when the set time<br>elapses after the SNAPSHOT button<br>is pressed.                                                                                                    | [OFF] / 2SEC / 10SEC<br>NOTES<br>• You can confirm the countdown on the camcorder screen.<br>• You can also use this to prevent vibration by the hand.                                                                                                 |
|                                                                                                    | [RECORD ONE SHOT]: Records one still image at a time.<br>CONTINUOUS SHOOTING: Records still images continuously while the SNAPSHOT button is pressed.                                                                                                  |
| SHUTTER MODE                                                                                                    | <ul> <li>The interval between recording still images is approx. 0.3 seconds.</li> <li>Continuous shooting may not work well depending on the SD card.</li> <li>The continuous shooting speed will drop if this function is used repeatedly.</li> </ul> |
| <b>UDEO QUALITY</b><br>Enables you to set the picture quality for videos.                                                                                                    | ULTRA FINE / [FINE] / NORMAL / ECONOMY                                                                                                    |
| Final states and the second states and the second states and the s | [FINE] / STANDARD                                                                                                    |
| Makes the subject appear bright<br>automatically when you record in dark<br>places. However, the overall color<br>tones appear greyish.                                                                                                    | <b>OFF</b> : Disables the function.<br>[ <b>ON</b> ]: Activates the function.                                                                                                    |

# Changing the Menu Settings (Continued)

| Menus                                                                        | Settings: [ ] = Factory-preset                                                                                                    |
|------------------------------------------------------------------------------|----------------------------------------------------------------------------------------------------|
| SELECT ASPECT RATIO<br>Enables you to select the aspect ratio<br>for videos. | <ul> <li>[16:9]: Records videos in 16:9 size.</li> <li>4:3: Records videos in 4:3 size.</li> <li>NOTES</li> <li>If the [VIDEO QUALITY] is set to [ECONOMY], you cannot record in 16:9 size.</li> <li>If you want to copy the recorded videos onto DVD discs, it is recommended not to mix 16:9 size videos and 4:3 size videos.</li> <li>If you record videos in 16:9 size, the aspect ratio of the video may be incorrect when watching the videos on TV. If this occurs, change the settings in [SELECT TV TYPE]. (Er pg. 63)</li> </ul> |
| <b>ZOOM</b><br>Enables you to set the maximum zoom ratio.                    | 35X / [70X] / 800X<br>NOTE<br>Optical zoom is used up to 35X. Digital zoom is used from<br>more than 35X up to the selected zoom ratio.                                                                                                    |
| (W) <b>DIS</b><br>Compensates for hand shake.                                | <ul> <li>OFF: Disables the function.</li> <li>[ON]: Activates the function.</li> <li>NOTES</li> <li>Accurate stabilization may not be possible if hand shake is excessive, or depending on the shooting conditions.</li> <li>Set this mode to [OFF] when recording with the camcorder on a tripod.</li> </ul>                                                                                                    |
| Reduces noise caused by wind.                                                | [OFF]: Disables the function.<br>ON: Activates the function.                                                                                                    |

| Menus                                                                                                    | Settings: [ ] = Factory-preset                                                                                                    |
|----------------------------------------------------------------------------------------------------|----------------------------------------------------------------------------------------------------|
| BASIC SETTINGS                                                                                                    | Select [BASIC SETTINGS], then select sub-menus.                                                                                                    |
| OUICK RESTART<br>Enables the camcorder to start up<br>quickly when you turn the power<br>off and then on again within five<br>minutes by closing and opening<br>the LCD monitor. ("Power-linked<br>operation" ☞ pg. 12)               | <ul> <li>OFF: Disables the function.</li> <li>[ON]: Activates the function.</li> <li>NOTES</li> <li>This function is not available during charging.</li> <li>Access/charge lamp blinks when this function is activated and the camcorder is turned off.</li> </ul>                                      |
| MONITOR BRIGHT Enables you to set the brightness of the LCD monitor.                                                                                                    | Adjust the brightness of the display by using the touch sensor.                                                                                                    |
| MONITOR BACKLIGHT<br>Enables you to adjust the<br>brightness of backlight on the<br>monitor.                                                                                                    | BRIGHTER / STANDARD / [AUTO]<br>NOTE<br>When you select [AUTO], the brightness will automatically<br>be set to [BRIGHTER] when you use the camcorder<br>outdoors and to [STANDARD] when you use the camcorder<br>indoors.                                                                               |
| DATE DISPLAY STYLE     Enables you to set the date and     time display format.                                                                                                    | DATE STYLE:<br>year.month.day / [month.day.year] / day.month.year<br>TIME:<br>24h / [12h]                                                                                                    |
| <b>A C LANGUAGE</b><br>Enables you to set the display<br>language. (☞ pg. 18)                                                                                                    | You have a choice of 7 languages. (🖙 pg. 70) The default language is [ENGLISH].                                                                                                    |
| <ul> <li>DEMO MODE         Introduces special features of the camcorder at the following cases.         When the menu screen is closed.         When there is no operation for about 3 minutes during recording mode.     </li> </ul> | <ul> <li>OFF: Disables the function.</li> <li>[ON]: Activates the function.</li> <li>NOTES</li> <li>The demonstration only works when the DC cord is connected, not with the battery.</li> <li>If an SD card is in the camcorder, demonstration will not take place even if the power is on.</li> </ul> |
| OPERATION SOUND Turns the operation sound on/off.                                                                                                    | OFF: Turns off the operation sound.<br>[ON]: The melody sounds when any operation is<br>performed.                                                                                                    |
| SELECT TV TYPE<br>Enables you to select the TV type<br>when watching files recorded on<br>the camcorder on TV.                                                                                                    | 4:3 TV / [16:9 TV]                                                                                                    |

# Changing the Menu Settings (Continued)

| Menus                                                                                                    | Settings: [ ] = Factory-preset                                                                                                    |
|----------------------------------------------------------------------------------------------------|----------------------------------------------------------------------------------------------------|
| BASIC SETTINGS                                                                                                    | Select [BASIC SETTINGS], then select sub-menus.                                                                                                    |
| AUTO POWER OFF<br>If the camcorder is not operated for<br>5 minutes while the power is on,<br>it turns itself off automatically to<br>conserve power.                                                                                           | OFF: Disables the function.<br>[ON]: Activates the function.<br>To turn the camcorder on again, close the LCD<br>monitor and open it again when using the battery<br>pack. When using the AC adapter, perform any<br>operation such as zooming. |
| DISPLAY ON TV<br>Displays the camcorder's on-screen<br>display on TV.                                                                                                    | [OFF]: Does not display on TV.<br>ON: Displays on TV.<br>NOTE<br>This setting is available only if the TV is connected with the<br>AV/S-Video cables.                                                                                           |
| FACTORY PRESET<br>Returns all the camcorder settings<br>to their default values.                                                                                                    | YES: Performs the function.<br>NO: Cancels the function.                                                                                                    |
| CLOCK ADJUST Enables you to set the time. (     (     pg. 18)                                                                                                    | DATE / TIME                                                                                                    |
| VIDEO NO. RESET<br>IMAGE NO. RESET<br>By resetting the file number<br>(name), a new folder will be made.<br>The new files will be stored in the<br>new folder.<br>It is convenient to separate the new<br>files from previously recorded files. | YES: Performs reset.<br>NO: Cancels reset.<br>NOTE<br>Even if you select [YES], you can cancel the process by<br>selecting [STOP].                                                                                                    |
| FORMAT SD CARD<br>You have to format newly<br>purchased SD cards with this<br>camcorder before using them. This<br>will also ensure stable speed and<br>operation when accessing the SD<br>card.                                                | [FILE]: Initializes all files in the SD card.<br>FILE + MANAGEMENT NO: Initializes all files and<br>management numbers in the SD card.                                                                                                    |

# Troubleshooting

The camcorder is a microcomputer-controlled device. External noise and interference (from a TV, a radio, etc.) might prevent it from functioning properly.

# The following phenomena are not malfunctions.

- The camcorder heats up when it is used for a long time.
- The battery heats up during charging.
- When playing back a video file, the image stops momentarily or the sound is interrupted at junctions between scenes.

- To solve the problem, first follow the instructions below.
- If the problem is not solved, reset the camcorder. (IF below)
- If the problem persists, please consult your nearest JVC dealer.

### To reset the camcorder

- Close the LCD monitor to turn off the camcorder and remove the power supply (battery pack or AC adapter) from the camcorder, then reattach it.
- 2) Select [FACTORY PRESET] from the MENU. (IIF pg. 64)

| Trouble |                                                                                                    | Action                                                                                                    | G             |
|---------|----------------------------------------------------------------------------------------------------|----------------------------------------------------------------------------------------------------|---------------|
|         | No power is supplied.                                                                                                    | <ul> <li>Connect the AC adapter securely.</li> <li>Detach the battery pack once again and reattach it firmly.</li> <li>Replace the dead battery with a fully charged one.</li> </ul>                                                                                                    | 17<br>17<br>- |
|         | No display appears.                                                                                                    | <ul> <li>If the camcorder is not operated for 5 minutes while the power is on, it turns itself off automatically to conserve power. To turn the camcorder on again when using the battery pack, close the LCD monitor and open it again. When using the AC adapter, perform any operation such as zooming.</li> <li>Adjust the brightness of the LCD monitor.</li> </ul> | -<br>63       |
| Power   | The displayed amount<br>of remaining battery<br>power differs from the<br>actual operating time.                                     | • Fully charge the battery, and then run it down. If the problem persists, the battery is worn out and needs to be replaced. Please purchase a new one.                                                                                                    | 17            |
| ``      | The power does not<br>turn on, or the battery<br>operation time is<br>extremely short even<br>after the battery is fully<br>charged. | <ul> <li>Make sure to use the camcorder under appropriate operating temperatures.</li> <li>The battery is worn out and needs to be replaced. Please purchase a new one.</li> </ul>                                                                                                    | 72<br>-       |
|         | The power/charge<br>lamp on the camcorder<br>does not light during<br>charging.                                                      | <ul> <li>Charging may stop in places subject to extremely high/low temperatures to protect the battery. It is recommended to charge it in places with a temperature of 10°C to 35°C (50°F to 95°F).</li> <li>When the battery is already fully charged, the lamp does not light. Check the remaining battery power.</li> </ul>                                           | -<br>19       |

# Troubleshooting (Continued)

|           | Trouble                                                                | Action                                                                                                    | L7                           |
|-----------|------------------------------------------------------------------------|----------------------------------------------------------------------------------------------------|------------------------------|
|           | Images on the LCD<br>monitor appear dark or<br>whitish.                | <ul> <li>Adjust the brightness and angle of the LCD monitor.</li> <li>When the LED light reaches the end of its service life, images on the LCD monitor become dark. Consult your nearest JVC dealer.</li> </ul>                                                                                                    | 63<br>-                      |
| Displays  | Colored bright spots<br>appear on the LCD<br>monitor.                  | <ul> <li>The LCD monitor is made with high precision technology.<br/>However, black spots or bright spots of light (red, green or<br/>blue) may appear constantly on the LCD monitor. These<br/>spots are not recorded on the picture. This is not due to<br/>any defect of the unit. (Effective dots: more than 99.99%)</li> </ul>                                                                                                    | -                            |
| S         | Aspect ratio of the<br>image is strange when<br>watching images on TV. | <ul> <li>Change the settings in [SELECT TV TYPE] to match<br/>the aspect ratio of the image with the screen size of the<br/>connected TV.</li> </ul>                                                                                                    | 63                           |
|           | Recording cannot be<br>performed.                                      | • SD card is full. Delete unnecessary files or replace the SD card.                                                                                                    | 33                           |
|           | Vertical lines appear on recorded images.                              | <ul> <li>Such a phenomenon occurs when shooting a subject<br/>illuminated by bright light. This is not a malfunction.</li> </ul>                                                                                                    | -                            |
|           | The LCD monitor<br>becomes red or black<br>for an instant.             | <ul> <li>Such a phenomenon occurs when shooting under direct<br/>sunlight. This is not a malfunction.</li> </ul>                                                                                                    | -                            |
|           | During recording, the<br>date/time does not<br>appear.                 | • Touch the <b>DISP</b> button once.                                                                                                    | 15                           |
| Recording | The LCD monitor<br>indications blink.                                  | • Certain modes of program AE, effect, DIS and other functions that cannot be used together are selected at the same time.                                                                                                    | -                            |
| rding     | Digital zoom does not<br>work.                                         | <ul> <li>Change the settings in [ZOOM].</li> <li>Digital zoom is not available in the still image recording mode.</li> </ul>                                                                                                    | 62<br>-                      |
|           | The focus is not<br>adjusted automatically.                            | <ul> <li>Set [FOCUS] to [AUTO].</li> <li>Clean the lens and check the focus again.</li> </ul>                                                                                                    | 26<br>69                     |
|           | The color of the image looks strange.                                  | <ul> <li>Wait to become natural color. The camcorder adjusts the white balance automatically but it takes a time.</li> <li>Try manual white balance adjustment.</li> <li>In bright places, setting [PROGRAM AE] to [NIGHT] or a slow speed is not recommended.</li> <li>When the recorded image is too dark, try backlight compensation or adjust brightness.</li> <li>When the recorded image is too bright, try adjust brightness.</li> </ul> | -<br>27<br>-<br>25, 26<br>26 |

| Trouble        |                                                                                                    | Action                                                                                                    | G       |
|----------------|----------------------------------------------------------------------------------------------------|----------------------------------------------------------------------------------------------------|---------|
| Reco           | White balance setting<br>cannot be activated.                                                                  | <ul> <li>Do not select the sepia (SEPIA) or monotone<br/>(MONOTONE) mode before setting white balance.</li> </ul>                                                                            | 27      |
| Recording      | The continuous shooting speed is slow.                                                                         | <ul> <li>The continuous shooting speed will drop after repeated<br/>continuous shots, depending on the SD card or under<br/>certain recording conditions.</li> </ul>                         | -       |
| Ρ              | Playback cannot be<br>performed.                                                                               | • To watch images on a TV, set the TV's input mode or channel that is appropriate for video playback.                                                                                        | 32      |
| Playback       | The same image is<br>displayed for a long<br>time during video<br>playback, or motion is<br>choppy.            | <ul> <li>Replace the SD card. (When the surface of the card is damaged, difficulty in reading the data occurs.)</li> <li>Format the SD card.</li> </ul>                                      | -<br>64 |
| 0              | Files cannot be deleted.                                                                                       | <ul> <li>Remove protection from the files and delete them.</li> </ul>                                                                                                    | 34      |
|                | The data process is too<br>slow after the power<br>is switched on or the<br>mode is changed.                   | <ul> <li>There is a large number of still images (approx. 1,000<br/>or more) stored in the SD card. Copy the stored files to<br/>other devices, and delete them from the SD card.</li> </ul> | 33      |
| Other problems | The SD card cannot<br>be removed from the<br>camcorder.                                                        | <ul> <li>Push the SD card in a few more times.</li> </ul>                                                                                                    | 20      |
| olems          | The [CREATE DVD]<br>screen is displayed in<br>the LCD monitor, and<br>no other operations<br>can be performed. | • Another operation is being attempted while a DVD burner that is turned on is connected. Turn off the camcorder connected to the DVD burner, or disconnect the USB cable.                   | -       |
|                | The touch sensor or<br>sensor button does not<br>function.                                                     | <ul> <li>Touch the sensors with your finger. The sensors do not<br/>function if you touch them with your fingernail or with<br/>gloves on.</li> </ul>                                        | 8       |

# Warning Indications

| Indication                                                                                      | Meaning/Action                                                                                                    | L7       |
|-------------------------------------------------------------------------------------------------|----------------------------------------------------------------------------------------------------|----------|
| (Battery indicator)                                                                             | Displays the remaining battery power.      High     Exhausted                                                                                                    | -        |
|                                                                                                 | <ul> <li>As the battery power comes close to nil, the battery<br/>indicator blinks. When the battery power is exhausted,<br/>power turns off automatically.</li> </ul>                                                                                                   | -        |
| SET DATE/TIME!                                                                                  | <ul> <li>Appears when the date/time is not set.</li> </ul>                                                                                                    | 18       |
| CHECK LENS COVER                                                                                | • Appears for 5 seconds after power is turned on in recording mode if the lens cover is closed or when it is dark.                                                                                                    | -        |
| MEMORY CARD ERROR!                                                                              | • Turn off the camcorder. Remove the SD card and insert it again. Turn on the camcorder after inserting the SD card. If the error message appears again, replace the card with one that is confirmed to operate correctly.                                               | 20       |
| VIDEO MANAGEMENT<br>FILE IS DAMAGED.<br>RECOVERY IS REQUIRED<br>TO RECORD/PLAYBACK.<br>RECOVER? | • The video management file is damaged. Recovery is required to record or play back video files. Select [YES], then touch the <b>OK</b> button to recover the video management file.                                                                                     | -        |
| RECORDING FAILURE                                                                               | <ul> <li>The writing speed of SD card is slow, or the SD card is corrupted. Use an SD card that is confirmed to operate correctly.</li> <li>Appears when the SD card is full and recording is not possible. Delete unnecessary files, or replace the SD card.</li> </ul> | 20<br>33 |
| POWER IS OFF,<br>OR USB DEVICE IS<br>UNSUPPORTED                                                | <ul> <li>Appears when an incompatible USB device is connected to<br/>the camcorder.</li> <li>Appears when a DVD burner that is switched off is<br/>connected. If you want to use the DVD burner, switch the<br/>power on.</li> </ul>                                     | -        |
| RECORDING MAY NOT<br>BE CORRECT ON THE<br>MEMORY CARD                                           | <ul> <li>Confirm the operation procedure and try recording again.</li> <li>Replace the SD card.</li> </ul>                                                                                                    | _<br>_   |

# Cleaning

Before cleaning, turn off the camcorder and remove the battery pack and AC adapter.

### To clean the exterior

Wipe gently with a soft cloth. If the camcorder is particularly dirty, dip the cloth into diluted mild soap and wring it out well before wiping. Then wipe again with a dry cloth.

### To clean the LCD monitor

Wipe gently with a soft cloth. Be careful not to damage the monitor.

### To clean the lens

Wipe gently with lens cleaning paper.

### NOTES

- Avoid using strong cleaning agents such as benzine or alcohol.
- Mold may form if the lens is left dirty.
- When using a cleaner or chemically treated cloth, refer to the cautions for each product.

# Specifications

### Camcorder

For general Power supply DC 11 V (Using AC adapter) DC 7.2 V (Using battery pack) Power consumption Approx. 2.3 W\* \* When the LED light is off and the monitor backlight is set to [STANDARD] mode. Dimensions (W x H x D) 54 mm x 68 mm x 111 mm (2-3/16" x 2-11/16" x 4-3/8") Weight Approx. 225 g (0.50 lbs) (incl. grip belt) Approx. 270 g (0.60 lbs) (incl. battery and grip belt) Operating temperature 0°C to 40°C (32°F to 104°F) Operating humidity 35% to 80% Storage temperature -20°C to 50°C (-4°F to 122°F) Pickup 1/6" (680,000 pixels) CCD Lens F 1.8 to 4.0, f = 2.2 mm to 77.0 mm,

#### 35:1 power zoom lens Filter diameter

ø30.5 mm

#### LCD monitor

2.7" diagonally measured, LCD panel/TFT active matrix system

#### Speaker

Monaural LED Light Within 1.5 m (4.9 ft)

(recommended shooting distance)

### Language

English/French/Spanish/Portuguese/ Japanese/Korean/Traditional Chinese ■ For video/Audio Format SD-VIDEO Recording/Playback format Video: MPEG-2 Audio: Dolby Digital (2 ch) Signal format NTSC standard Recording mode (video) ULTRA FINE: 720 x 480 pixels. 8.5 Mbps (VBR) FINE: 720 x 480 pixels, 5.5 Mbps (VBR) NORMAL: 720 x 480 pixels, 4.2 Mbps (VBR) ECONOMY: 352 x 240 pixels, 1.5 Mbps (VBR) Recording mode (audio) ULTRA FINE: 48 kHz. 384 kbps FINE: 48 kHz, 384 kbps NORMAL: 48 kHz, 256 kbps ECONOMY: 48 kHz, 128 kbps

#### For still image

Format JPEG Image size 640 x 480 **Picture quality** 2 modes (FINE/STANDARD)

### For connectors

AV output Video output: 1.0 V (p-p), 75 Ω Audio output: 300 mV (rms), 1 kΩ USB Mini USB type A and B, USB 2.0 compliant

### AC Adapter

Power requirement AC 110 V to 240 V ~, 50 Hz/60 Hz Output DC 11 V \_\_\_\_, 1 A

Design and specifications subject to change without notice.

### Approximate recording time (for video)

| Recording      |         |         |               | SD or SDHC    | Card          |               |                |
|----------------|---------|---------|---------------|---------------|---------------|---------------|----------------|
| Quality medium | 256 MB  | 512 MB  | 1 GB          | 2 GB          | 4 GB          | 8 GB          | 16 GB          |
| ULTRA FINE     | 3 min.  | 6 min.  | 14 min.       | 29 min.       | 1 hr.         | 1 hr. 50 min. | 3 hr. 45 min.  |
| FINE           | 5 min.  | 10 min. | 21 min.       | 43 min.       | 1 hr. 20 min. | 2 hr. 50 min. | 5 hr. 40 min.  |
| NORMAL         | 6 min.  | 13 min. | 29 min.       | 1 hr.         | 1 hr. 50 min. | 3 hr. 45 min. | 7 hr. 30 min.  |
| ECONOMY        | 18 min. | 36 min. | 1 hr. 20 min. | 2 hr. 30 min. | 5 hr.         | 9 hr. 55 min. | 19 hr. 50 min. |

### Approximate number of storable images (for still image)

| Recording medium     | SD or SDHC Card |        |      |      |      |      |       |
|----------------------|-----------------|--------|------|------|------|------|-------|
| Image size/Quality   | 256 MB          | 512 MB | 1 GB | 2 GB | 4 GB | 8 GB | 16 GB |
| 640 x 480 / FINE     | 1480            | 3030   | 6205 | 9999 | 9999 | 9999 | 9999  |
| 640 x 480 / STANDARD | 2115            | 4335   | 8865 | 9999 | 9999 | 9999 | 9999  |

Required charging/recording time (approx.) \* When the LED light is off and the monitor backlight is set to [STANDARD] mode.

| Battery pack            | Charging time | Recording time |
|-------------------------|---------------|----------------|
| BN-VF808U<br>(Provided) | 1 hr. 30 min. | 2 hr. 5 min.*  |
| BN-VF815U               | 2 hr. 40 min. | 4 hr. 15 min.* |
| BN-VF823U               | 3 hr. 50 min. | 6 hr. 25 min.* |

# Cautions

### AC Adapter

# When using the AC adapter in areas other than the USA

The provided AC adapter features automatic voltage selection in the AC range from 110 V to 240 V.

### USING HOUSEHOLD AC PLUG ADAPTER

In case of connecting the unit's power cord to an AC wall outlet other than American National Standard C73 series type use an AC plug adapter, called a "Siemens Plug", as shown. For this AC plug adapter, consult your nearest JVC dealer.

#### Plug Adapter

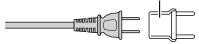

### Battery Packs

The supplied battery pack is a lithium-ion battery. Before using the supplied battery pack or an optional battery pack, be sure to read the following cautions:

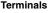

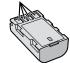

- To avoid hazards
- ... do not burn.
- ... do not short-circuit the terminals. Keep it away from metallic objects when not in use. When transporting, make sure the provided battery cap is attached to the battery. If the battery cap is misplaced, carry the battery in a plastic bag.
- ... do not modify or disassemble.
- ... do not expose the battery to temperatures exceeding 60°C, as this may cause the battery to overheat, explode or catch fire.
- ... use only specified chargers.
- To prevent damage and prolong service life ... do not subject to unnecessary shock.
- ... charge within the temperature range of 10°C to 35°C (50°F to 95°F). This is a chemical reaction type battery — cooler temperatures impede chemical reaction, while warmer temperatures can prevent complete charging.
- ... store in a cool, dry place. Extended exposure to high temperatures will increase natural discharge and shorten service life.
- ... fully charge and then fully discharge the battery every 6 months when storing the battery pack over a long period time.
- ... remove from charger or powered unit when not in use, as some machines use current

R B R C Li-ion 822.84

#### ATTENTION:

The battery you have purchased is recyclable. Please call 1-800-8-BATTERY for information on how to recycle this battery.

### **Recording Medium (SD Card)**

- Be sure to follow the guidelines below to prevent corruption or damage to your recorded data.
  - Do not bend or drop the recording medium, or subject it to strong pressure, jolts or vibrations.
  - Do not splash the recording medium with water.
  - Do not use, replace, or store the recording medium in locations that are exposed to strong static electricity or electrical noise.
  - Do not turn off the camcorder power or remove the battery or AC adapter during shooting, playback, or when otherwise accessing the recording medium.
  - Do not bring the recording medium near objects that have a strong magnetic field or that emit strong electromagnetic waves.
  - Do not store the recording medium in locations with high temperature or high humidity.
  - Do not touch the metal parts.

### LCD Monitor

- To prevent damage to the LCD monitor, DO NOT
- ... push it strongly or apply any shocks.
- ... place the camcorder with LCD monitor on the bottom.
- To prolong service life
- ... avoid rubbing it with coarse cloth.

### Main Unit

#### For safety, DO NOT

- ... open the camcorder's chassis.
- ... disassemble or modify the unit.
- ... allow inflammables, water or metallic objects to enter the unit.
- ... remove the battery pack or disconnect the power supply while the power is on.
- ... leave the battery pack attached when the camcorder is not in use.
- ... place naked flame sources, such as lighted candles, on the apparatus.
- ... expose the apparatus to dripping or splashing.
- ... leave dust or metal objects adhered to the power plug or an AC wall outlet.
- ... insert any objects in the camcorder.

#### Avoid using the unit

- ... in places subject to excessive humidity or dust.
- ... in places subject to soot or steam such as near a cooking stove.
- ... in places subject to excessive shock or vibration.
- ... near a television set.
- ... near appliances generating strong magnetic or electric fields (speakers, broadcasting antennas, etc.).
- ... in places subject to extremely high (over 40°C) or extremely low (under 0°C) temperatures.
- ... in places subject to the air pressure is low (more than 3000 m (9843 ft)above the sea level).

#### DO NOT leave the unit

- ... in places of over 50°C.
- ... in places where humidity is extremely low (below 35%) or extremely high (above 80%).
- ... in direct sunlight.
- ... in a closed car in summer.
- ... near a heater.
- ... in high places such as on a TV. Leaving the unit in high places while a cable is connected may result in a malfunction if the cable is caught and the unit falls onto the floor.

#### To protect the unit, DO NOT

- ... allow it to become wet.
- ... drop the unit or strike it against hard objects.
- ... subject it to shock or excessive vibration during transportation.
- ... keep the lens directed at extremely bright objects for long periods.
- ... expose the lens to direct sunlight.
- ... swing it excessively when using the hand strap.
- ... swing the soft camcorder case excessively when the camcorder is inside it.
- To prevent the unit from dropping,
  - Fasten the grip belt securely.
  - When using the camcorder with a tripod, attach the camcorder to the tripod securely.

If the camcorder drops, you may be injured and the camcorder may be damaged. When a child uses the unit, there must be parental guidance.

#### **Declaration of Conformity**

Model Number: GZ-MS100U Trade Name: JVC Responsible party: JVC AMERICAS CORP. Address: 1700 Valley Road Wayne, N. J. 07470 Telephone Number: 973-317-5000 This device complies with Part 15 of FCC Rules. Operation is subject to the following two conditions: (1) This device may not cause harmful interference, and (2) this device must accept any interference received, including interference that may cause undesired operation.

Changes or modifications not approved by JVC could void the user's authority to operate the equipment. This equipment has been tested and found to comply with the limits for a Class B digital device, pursuant to Part 15 of the FCC Rules. These limits are designed to provide reasonable protection against harmful interference in a residential installation. This equipment generates, uses, and can radiate radio frequency energy and, if not installed and used in accordance with the instructions, may cause harmful interference to radio communications. However, there is no guarantee that interference will not occur in a particular installation. If this equipment does cause harmful interference to radio or television reception, which can be determined by turning the equipment off and on, the user is encouraged to try to correct the interference by one or more of the following measures: Reorient or relocate the receiving antenna. Increase the separation between the equipment and receiver.

Connect the equipment into an outlet on a circuit different from that to which the receiver is connected.

Consult the dealer or an experienced radio/TV technician for help.

This Class B digital apparatus complies with Canadian ICES-003.

Cet appareil numérique de la classe B est conforme à la norme NMB-003 du Canada.

# Terms

| A | AC Adapter<br>Adjust Brightness<br>Auto Power Off                                                                                                    |        |                    | 26                                                 |
|---|----------------------------------------------------------------------------------------------------|--------|--------------------|----------------------------------------------------|
| в | Backlight Compensation<br>Battery Pack                                                                                                    |        |                    |                                                    |
| С | Clock Adjust                                                                                                    |        |                    |                                                    |
| D | Date Display Style<br>Date Index Screen<br>Deleting Files<br>Demonstration Mode<br>Digital Image Stabilizer (DIS)<br>Direct Printing<br>Display on TV<br>DPOF<br>DVD Burner<br>DVD Recorder |        | 33,<br><br><br>43, | 29<br>64<br>39<br>63<br>62<br>41<br>64<br>40<br>40 |
| E | Effect<br>Event Registration<br>Event Screen                                                                                                    |        | 23,                | 35                                                 |
| F | File Information<br>Focus<br>Format SD card                                                                                                    |        |                    | 26                                                 |
| G | Gain Up                                                                                                    |        |                    | 61                                                 |
| L | Image Rotation                                                                                                    |        |                    | 28                                                 |
| L | Language Setting                                                                                                    | 2,<br> | 14,                | 72<br>23                                           |
| М | Macintosh<br>Manual Recording<br>Menu Settings<br>Monitor Backlight                                                                                                    |        |                    | 25<br>61                                           |
|   |                                                                                                    |        |                    |                                                    |

| ο | Operation Sound                                                                                                    | . 63                                         |
|---|----------------------------------------------------------------------------------------------------|----------------------------------------------|
| Ρ | Partial Delete<br>Photometry Area<br>PictBridge<br>Picture Quality<br>Playlist<br>Power-Linked Operation<br>Preset<br>Program AE<br>Protecting Files | 27<br>41<br>61<br>37<br>12<br>64<br>41<br>25 |
| Q | Quick Restart                                                                                                    | . 63                                         |
| R | Recordable Time/Number of Images<br>Recording Medium<br>Resetting the Camcorder<br>Resetting the File Number                                         | . 72<br>. 65                                 |
| S | Screen Size (16:9/4:3)<br>SD Card<br>Select TV Type<br>Self-Timer<br>Shutter Speed<br>Slide Show<br>Speaker Volume<br>Still Image                    | 20<br>63<br>61<br>27<br>28<br>28             |
| т | Tele Macro<br>Tripod Mounting<br>TV                                                                                                    | . 19                                         |
| ۷ | VCR<br>Video                                                                                                    |                                              |
| U | Upload24                                                                                                    | , 53                                         |
|   | White Balance<br>Wind Cut<br>Windows PC<br>Wipe or Fader Effects                                                                                     | . 62<br>. 48<br>. 31                         |
| z | Zooming23                                                                                                    | , 62                                         |

# JVC

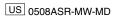